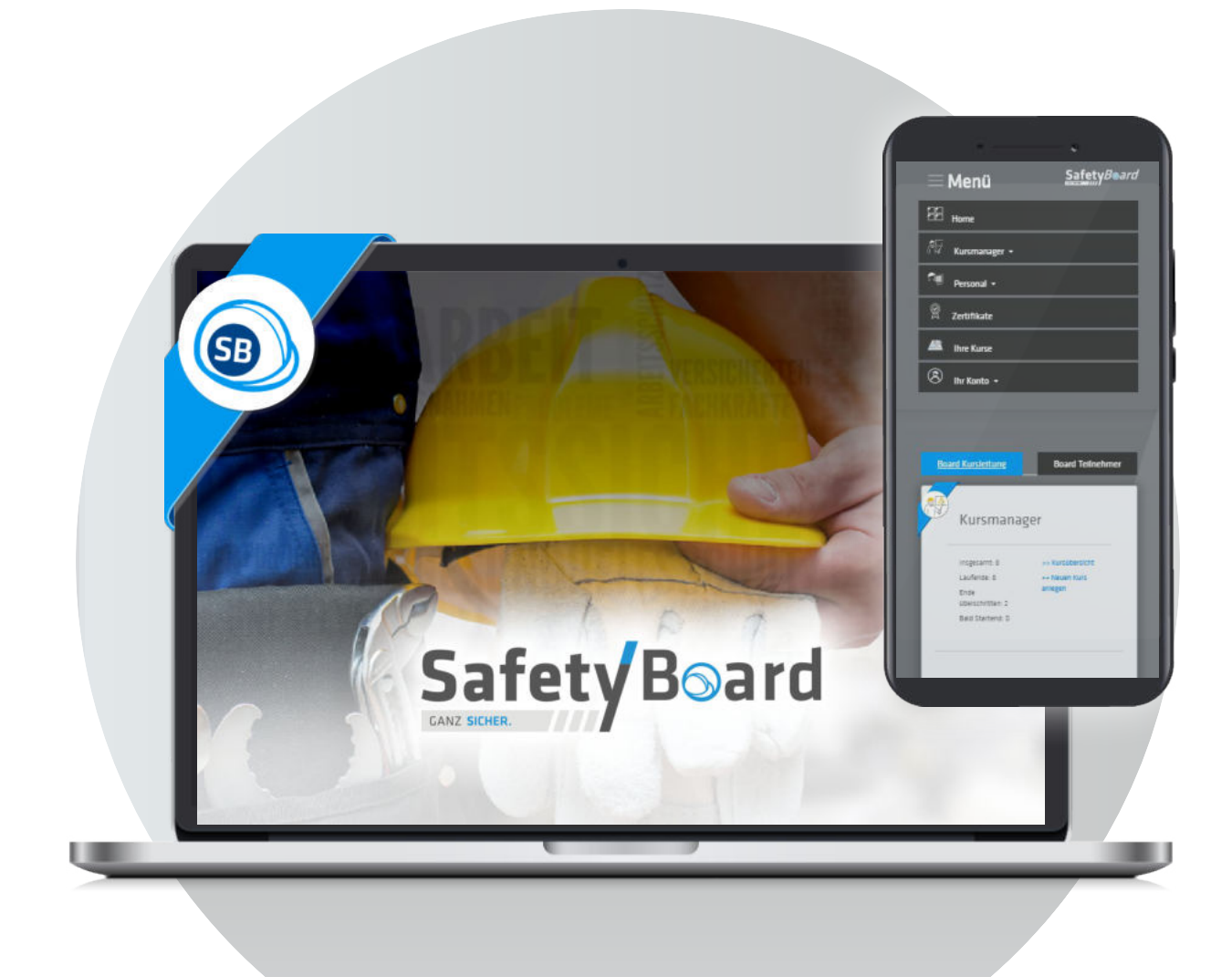

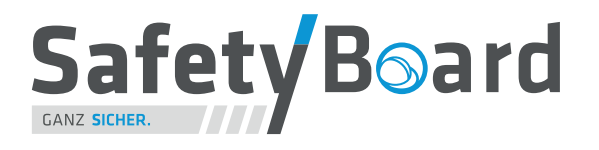

Version 1.0.0 Anwendungserklärung für sicherheitsverantwortliche Personen im Unternehmen

# Anforderungen, Basics und Begriffsdefinitionen: 1.

## 1.1. Was leistet SafetyBoard:

SafetyBoard erleichtert Ihnen die Aufgabe, einmalige und regelmäßig wiederkehrende Maßnahmen zur Sicherstellung des Arbeitsschutzes anzuweisen und durchzuführen, indem Sie online bereitgestellt werden. Ihre Mitarbeiter werden automatisiert über anstehende Schulungen, Termine und Fristen informiert. Wiederum erhalten die Sicherheitsverantwortlichen über das System einen genauen Informationsstand und Statistik über den jeweiligen Bearbeitungsstand jeder/s einzelnen Mitarbeiterin und Mitarbeiters. Die Kernfunktionen der Webanwendung sind:

#### Benutzermanagement Veranstaltungsmanagement Lernstoffmanagement

Verwalten Sie Mitarbeiter/innen in innerbetrieblichen Abteilungen und individuell zusammengefügte Lerngruppen um eine Vielzahl spezifischer Unterweisungen durchzuführen.

Die Ergebnisse konnen zukünftig in digitaler Form leicht zugänglich aufgerufen und sicher verwahrt werden.

Um einen Lernstoff einem be-

stimmten Mitarbeiter / einer Gruppe zur Verfügung zustellen, veröffentlichen Sie eine Kursverstaltung mit definiertem Startund Endtermin.

Es erleichtert Ihnen die Aufgabe, einmalige und regelmäßig wiederkehrende Maßnahmen zur Sicherstellung des Arbeitsschutzes anzuweisen und durchzuführen.

Mit Basis-Kentnissen in den gängigen Office-Dienstprogrammen können Sie Kursmaterialien erstellen. Die SafetyBoard Administrationbereitet Ihre Unterlagen technisch für interaktives E-Lerning auf und stellt Sie Ihnen in der Anwendung zur Verfüugnung.

### 1.2. Welche Benutzerarten gibt es (Begriff im System = "Rolle")?

Unter dem Begriff "Benutzer" fassen wir sämtliche Personen zusammen, die auf SafetyBoard eine Zugangsberechtigung besitzen. Jedem Benutzer ist eine eindeutig definierte "Rolle" zugewiesen, die mit bestimmten Rechten und Funktionsumfang verbunden ist. Das System ist klar und einfach strukturiert, es gibt 3 sichtbare Rollen:

#### Teilnehmer/in:

Extern:

für Ihre eigenen Mitarbeiter/innen für Leihkräfte, Partnerfirmen, Handwerker/innen

- erhalten eine Übersicht über ihre anstehenden Schulungen
- erhalten eine Übersicht über ihre absolvierten Schulungen sowie die vorliegenden Zertifikate
- können Schulungstermine mit Dienstprogrammen wie MS Office, Apple iCal oder Google-Kalender abgleichen und werden zusätzlich automatisch via E-Mail informiert
- bekommen Zugangsdaten durch die Seminarleitung oder das SafetyBoard Admin Team ausgestellt

#### Seminarleitung:

(in-House, Sicherheits- und Personalverantwortliche )

- legen Schulungen und Termine für Teilnehmer, Externe und die Seminarleitung an, veröffentlichen Nachrichten
- legen neue Mitarbeiter, Gruppen, Abteilungen o.ä. an
- informieren Teilnehmer über Termine
- weisen Schulungen und Infos den Gruppen oder einzelnen Mitarbeitern zu
- verwalten die Schulungsergebnisse
- nutzen das Board ebenfalls als/wie ein Teilnehmer

Nächste Seite: Erklärung Support, Benutzer-Accounts, Begriffe aus dem Lernmanagement

## 1.3. Welche Leistungen übernimmt der Safetyboard Support?

#### Diese Aufgaben werden außer Haus vom Admin-Team der SafetyBoard GmbH für Sie durchgeführt:

- Sie bekommen von Seminarleitern Infomaterial in Form von Bild, Text, Office-Dokumenten, PDF's
- Sie generieren interaktive Lehrmaterialen und laden sie in die Anwendung hoch
- Sie kommunizieren mit den Seminarleitern und Ansprechpartnern, pflegen und warten das System

### 1.4. Aufbau eines Benutzeraccounts:

Ein Benutzeraccount auf dem SafetyBoard identifiziert eindeutig einen bestimmten Mitarbeiter Ihres Unternehmens oder der zu unterweisenden externen Firma. Alle Kurs- und Lernaktivitäten können und müssen dieser Person eindeutig zugeordnet werden.

#### Die Daten eines SafetyBoard-Accounts:

- 1. Vorname (eindeutig, definiert)
- 2. Nachname (eindeutig, definiert)
- 3. E-Mailadresse (eindeutig, definiert)
- 4. Passwort (eindeutig, für sich selbst anpassbar)
- 5. Rolle (eindeutig, anpassbar)
- 6. Abteilungen / Lerngruppen (Mehrfachzuordnung möglich)

Grundvorraussetzung für einen Benutzeraccount auf dem SafetyBoard:

Eine eindeutig identifizierbare E-Mailadresse der Firma, die nur einer einzigen Person eindeutig zugeordnet ist.

*Bitte sprechen Sie mit Ihrem zuständigen IT-Beauftragten, damit diese Zugangsvorraussetzungen gewährleistet werden können, bevor Sie Schulungen und Seminare für Ihre Mitarbeiter veröffentlichen.*

## 1.5 "Kurs" und "Lerninhalt" versus Schulung, Unterweisung, Seminar: Welche Begriffe benutzt SafetyBoard wofür?

"Schulung", "Unterweisung" oder "Seminar" sind Begriffe, mit denen Sie allgemein die durchzuführenden Maßnahmen bezeichen. Eine Vielzahl anderer wäre an dieser Stelle noch hinzuzufügen. Beispielhaft werden diese Begriffe auf den folgenden Seiten regelmäßig genannt. Technisch von Bedeutung sind auf SafetyBoard vor allem 2 Begriffe:

#### "KURS" und "LERNINHALT": die beiden technisch systemrelevante Begriffe

"Kurs" :

- Jede Schulung o.ä. veröffentlichen Sie in einer Veranstaltung die im System kurz KURS genannt wird.
- Verschiedene Kurse können einen Lerninhalt innehaben. Jeder Kurs kann genau EINEN Lerninhalt transportieren.

"Lerninhalt":

- Lerninhalt ist das vorab zugesendete Schulungsmaterial, dass nun in interaktive Daten umgewandelt ist und die eine Bewertung oder Kenntnissnahmebestätigung eines Benutzers bewirkt
- Ein Lerninhalt kann in verschiedenen Kursen für verschiedene Benutzer gepackt und veröffentlicht werden
- Ein Benutzer kann einen bestimmten Lernhinhalt GENAU EINMAL

Um eine Bewertung oder Kenntnisnahmebestätigung zu bewirken, MUSS einem Kurs ein LERNINHALT zugewiesen sein.

Nächste Seite: Wie melden SIe sich auf SafetyBoard an?

## Wie greife ich darauf zu? 2.

## 2.1. Anmeldung im Webbrowser über Login-Screen:

Safetyboard ist eine Online-Anwendung, die Sie mit einem Web-Browser Ihrer Wahl öffnen und verwalten können.

In die Adresszeile des Browsers geben Sie bitte folgenden Aufruf ein:

#### https://*namedesunternehmens*.safetyboard.info

Üblicherweise wird auf Namenszusätze wie Firmierung wie z.B. GmbH o.ä. verzichtet. Die Umlaute ä,ö,ü werden in der Form ae, oe, ue angegeben.

SafetyBoard ist eine Webanwendung, die Sie von überall aus aufrufen können. Aus Gründen erhöhter Sicherheit gilt folgendes:

Die Domain ist nicht öffentlich einsehbar und kann über Google & Co nicht gefunden werden.

#### Ein Tip:

Legen Sie sich den Zugang unter den Lesezeichen Ihres Webbrowsers an.

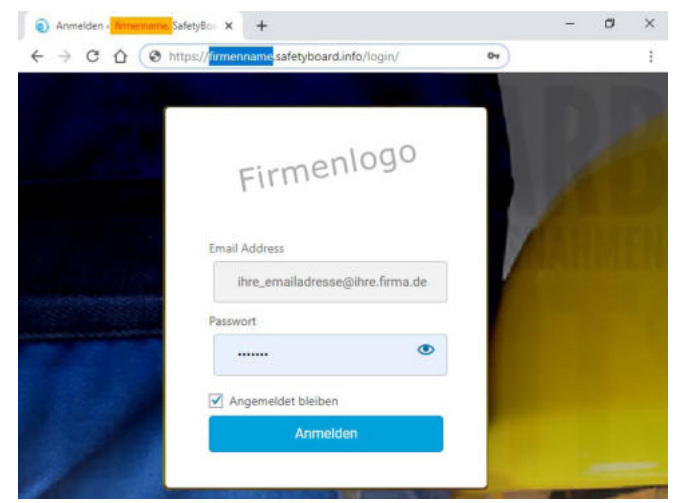

### 2.2. Richtlinie zu Ihren Zugangsdaten:

Wenn nicht anders vereinbart, wird Ihre geschäftlich genutze E-Mail als Anmeldeadresse verwendet.

Je nachdem, ob Sie durch einen Mitarbeiter im Haus oder durch die SafetyBoard-Administration angelegt wurden, erhalten Sie eine Benachrichtigung mit Zugangslink und dem generierten Passwort-Code.

Sie können und sollten diesen zeitnah durch ein eigenes, nur Ihnen bekanntes Passwort ersetzen.

Wie Sie Accounts für Mitarbeiter anlegen, erfahren Sie unter Punkt 7 auf Seite 14 des Dokuments.

Nächste Seite: Das Dashboard als Verwaltungs-Panel für alle Arbeiten

## Die Schaltzentrale: Das Kursboard (der Home-Screen) 3.

## 3.1. Standard-Ansicht Kachel-Dashboard für Personen der Seminarleitung:

Das Dashboard öffnet sich nach dem Einloggen, beim Klick auf das SafetyBoard-Logo sowie hinter dem Button 'Home'. Teilehmer/innen, als auch Seminarleitung sehen es ein - mit unterschiedlichem Umfang. Auf der Benutzerebene "Seminarleitung" ist ein Switch zwischen leitungs- und teilnehmerspezifischen Kacheln implementiert. Standardmäßig sieht man nach dem Aufruf die Seminarleiteransicht mit den drei Kacheln Kursmanager - Personalmanagement - Zertifikatsübersicht.

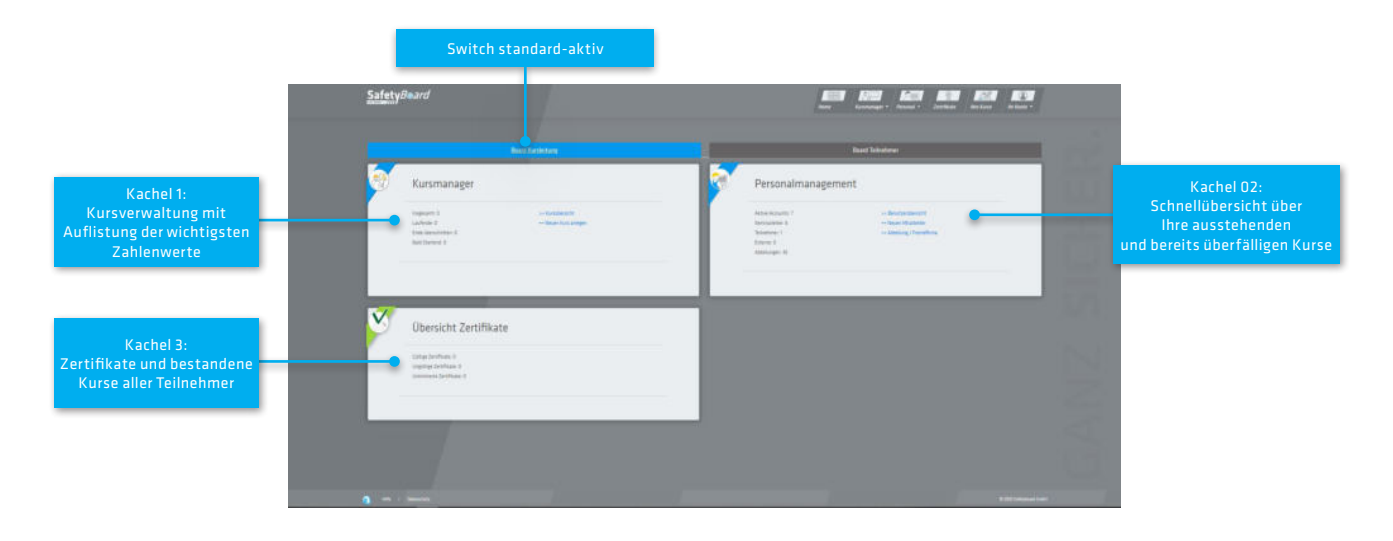

#### Kachel 01: Kurswerte

- Gesamtanzahl aller Kurse
- Aktuell veröffentlichte Kurse
- Abgelaufen (Ende überschritten)
- Bald startend

#### Kachel 02: Personalstatistik

- Gesamtzahl aktive Accounts
- Seminarleiter
- Teilnehmer
- Externe Mitarbeiter / Fremdfirmen
- Anzahl Abteilungen / Gruppen

### Kachel 03: Zertifikatstatistik

- Gültige Zertifikate
- Ungültige Zertifikate (abgelaufen)
- Unlimitierte Zertifikate

### 3.2. Teilnehmerboard für Mitarbeiter/innen u. externes Personal

Diese Ansicht sieht der/die Teilnehmerin dauerhaft und ausschließlich. Das Board ist eine Navigationshilfe zu anstehenden Unterweisungen, dem perönlichen Archiv, sowie der Möglichkeit, den eigenen Account und dadurch alle zukünftig anstehenden Unterweisungen mit dem persönlichen Kalender in den gängigsten Office-Dienstprogrammen zu verknüpfen.

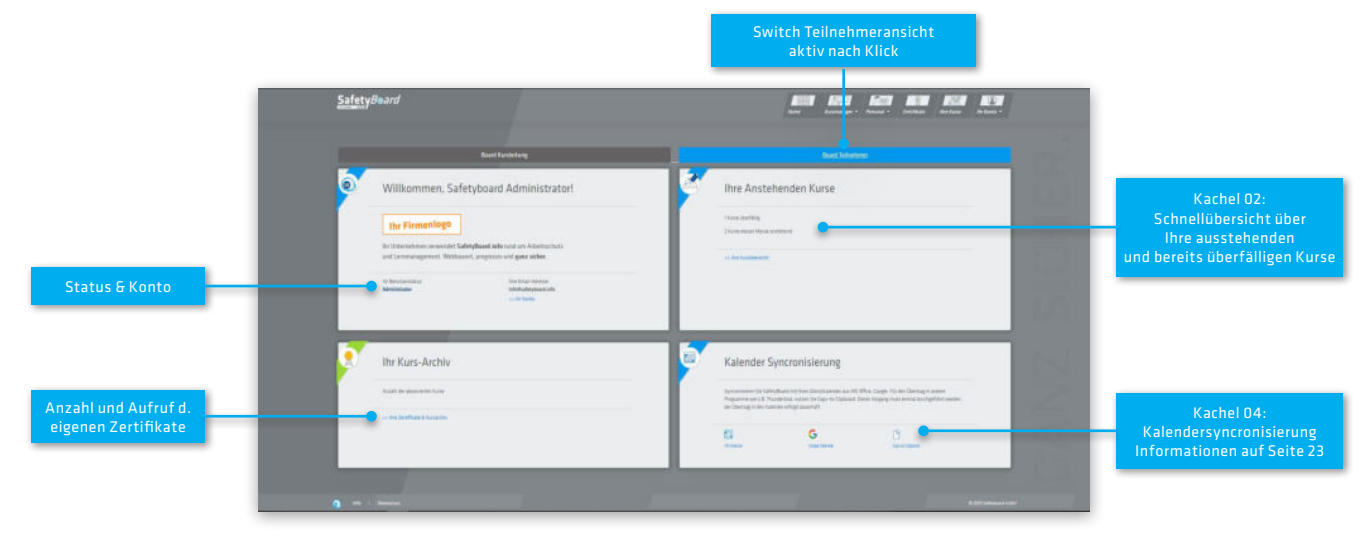

Nächste Seite: Übersicht Navigationsmenüs und -elemente in SafetyBoard

## 4. Navigationsmenüs in SafetyBoard

HINWEIS FÜR ERSTBENUTZER/INNEN: Auf der nächsten Seite sehen Sie, wo sich die beschriebenen Menüs befinden

Sie haben verschiedene Möglichkeiten, durch SafetyBoard zu navigieren, Daten individuell zu sortieren.

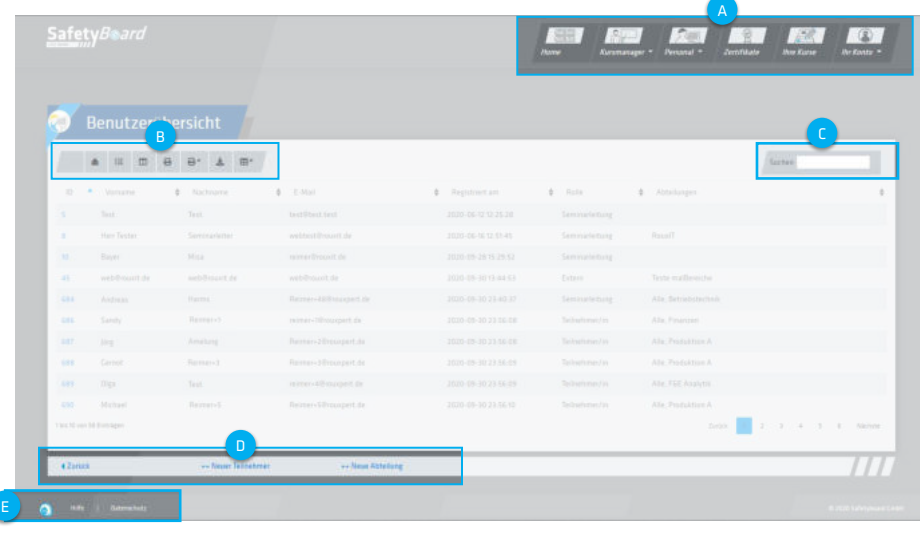

## 5.1. Hauptmenü im Headerbereich

Das Hauptmenü im Kopfbereich oben rechts (PC-Bildschirm) bzw. links (auf Smartphones, Mobilgeräten) besitzt folgende Menüstruktur:

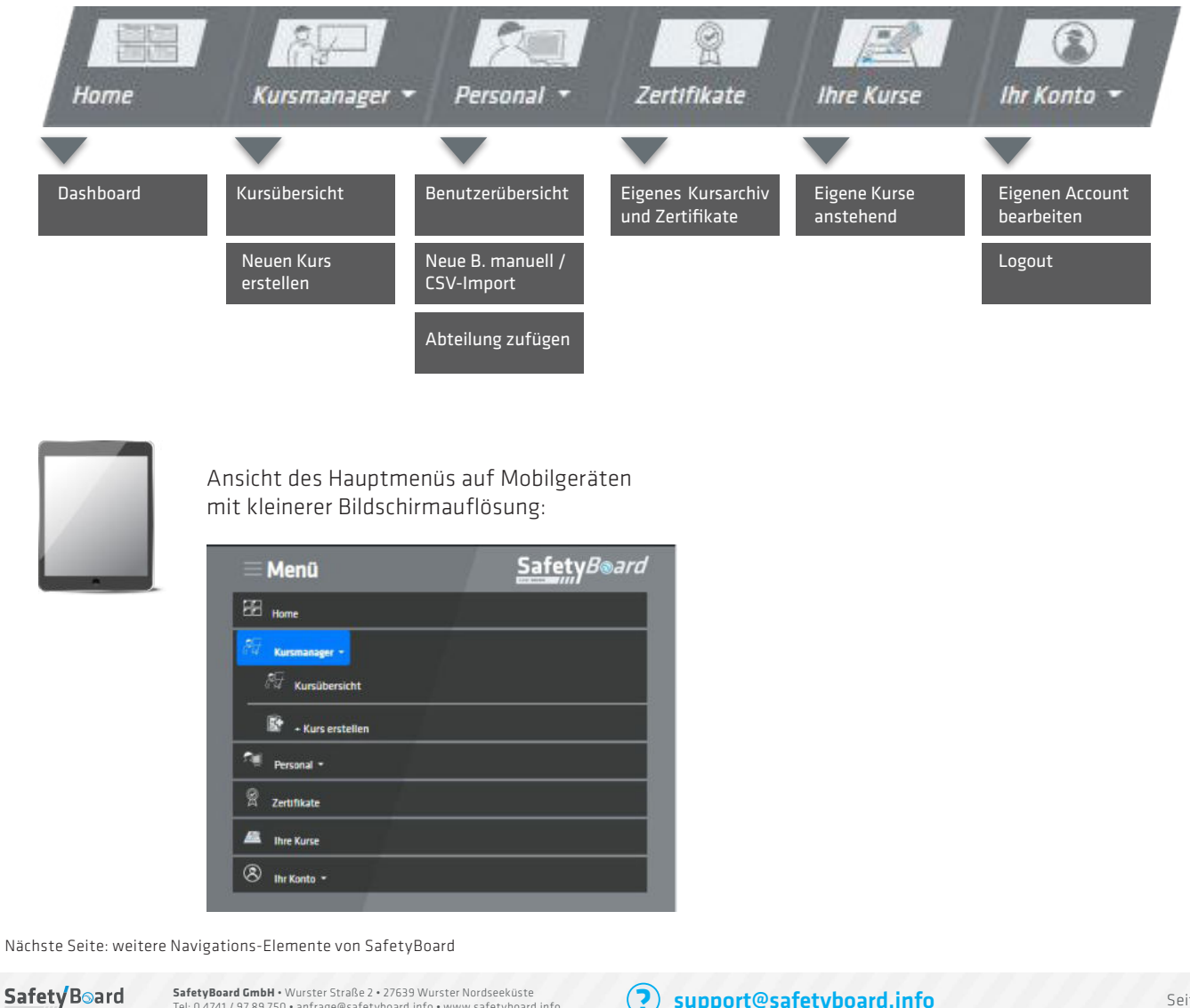

**SafetyBoard GmbH •** Wurster Straße 2 • 27639 Wurster Nordseeküste **?**<br>Tel: 0 4741 / 97 89 750 • anfrage@safetyboard.info • www.safetyboard.info **? Support@safetyboard.info** Seite 6

#### Icon-Menü Tabellenfunktionen B

Jede/r Seminarleiter/in kann die Tabellenansicht individuell anpassen, und zügig einen Reset auf die Standardkonfiguration vornehmen.

Sie haben weiterhin die Möglichkeit, ausgewählte Einträge (Sie wählen klassisch mit der STRG- oder Shift-Taste + Mausklick einen Eintrag aus) zu drucken oder als CSV abzuspeichern.

Alternativ nutzen Sie die beiden 1-Klick-Buttons (mit Stern \* gekennzeichnet) für einen schnellen Komplett-Download.

Tabellenfunktionen und Suchfeld finden Sie auf folgenden Seiten:

- Kursübersicht
- Benutzerübersicht
- Eigene Kurse
- Kursarchiv & Zertifikate

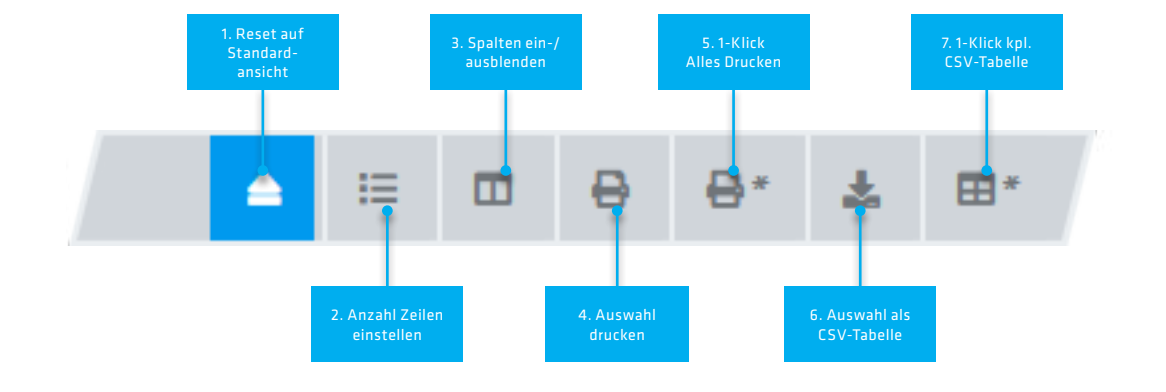

#### Freitext-Suchfeld C

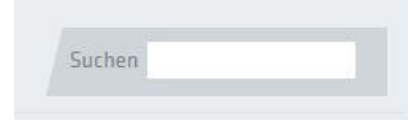

Individueller Suchfilter auf alle Datensätze Der Filter erfolgt in Echtzeit zur Eingabe.

## Shortlinks im Kurs

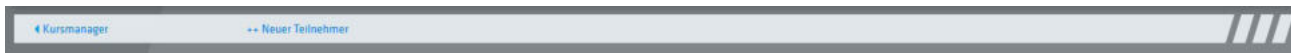

Jeweils unter den Tabellenlayouts und Eingabeformularen finden Sie Navigationsmöglichkeiten zur übergeordneten Seite oder zum nächsten logischen Arbeitsschritt.

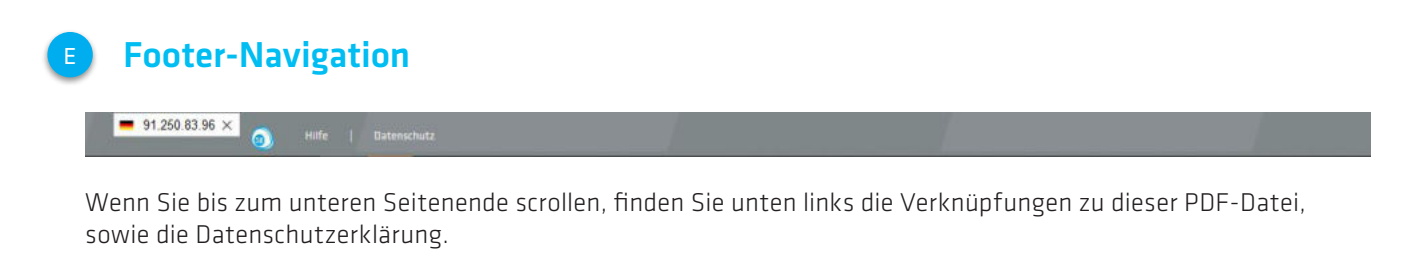

Nächste Seite: Kursmanager / Kursübersicht für Seminarleitung

# 5. Die Kursmanager-Übersicht

Den Menüpunkt "Kursmanager-Übersicht" können lediglich Personen mit der Rolle 'Seminarleitung' einsehen.

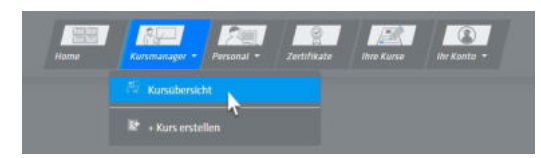

## 5.1. Die Kursübersicht

Im Kursmanager erhält die Seminarleitung standardmäßig ALLE veröffentlichten Kursveranstaltungen. Das heißt jede/r Seminarleiter/in sieht auch sämtliche Kurse Ihrer Kollegen, kann sie entsprechend bearbeiten und die Benutzerstatistiken dazu einsehen.

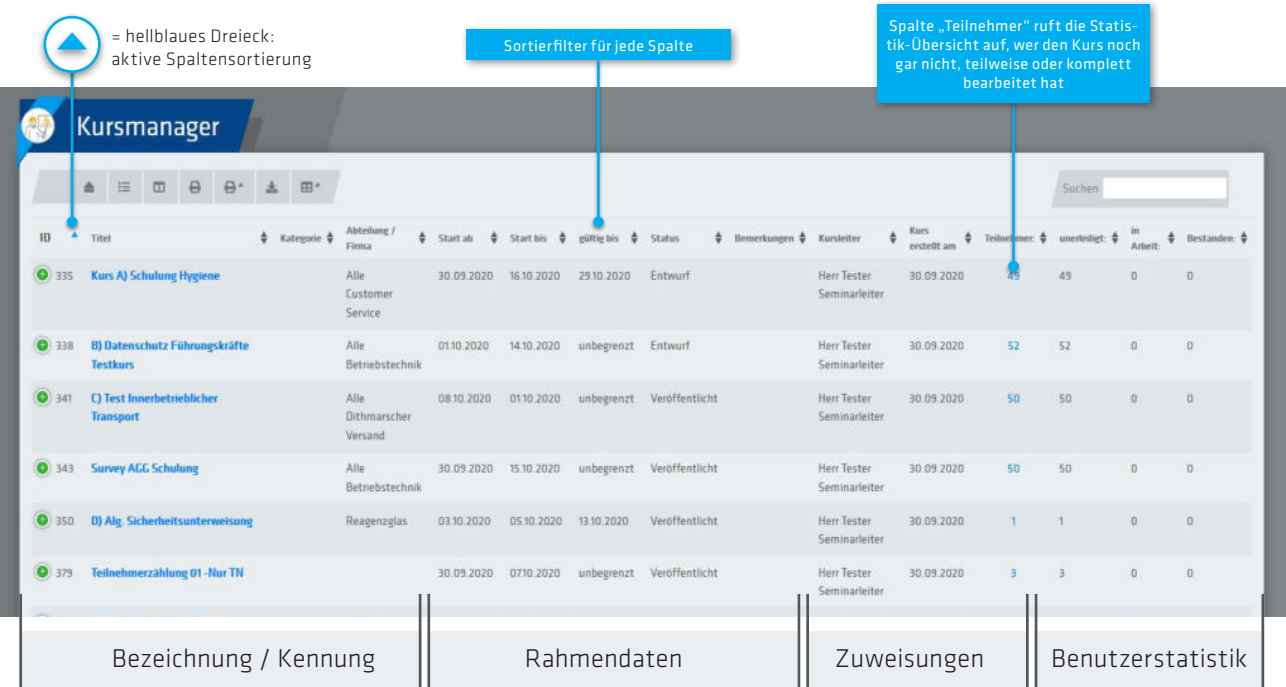

## 5.2. Zusatzinformationen / Kursdaten auf Mobilgeräten

Zusätzliche Infomationen rufen Sie durch Klicken auf den  $\bigoplus$  Button in der linken Tabellenspalte ab. In der Mobilversion befinden sich die Spaltenwerte automatisch in der Ausklapp-Ansicht.

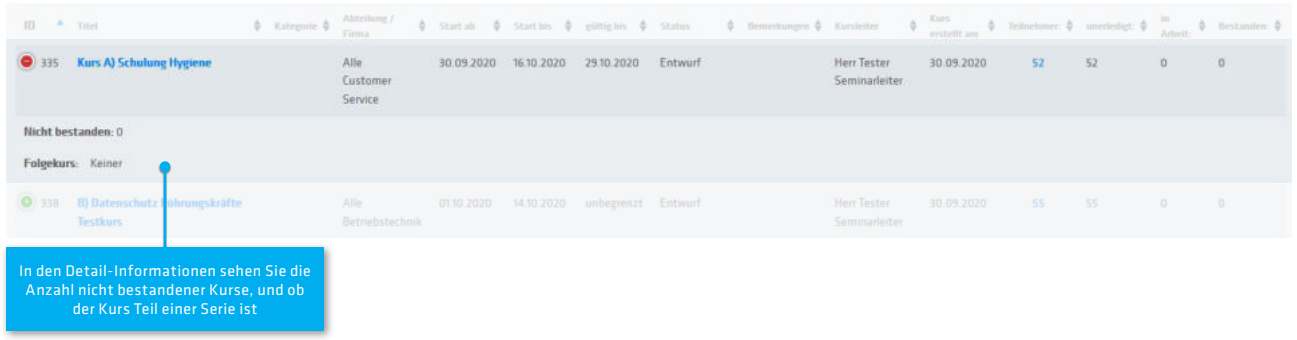

## 5.3. Kurs bearbeiten über Klick auf Spalte , Titel'

Durch Klicken auf den Titel öffnen Sie die Bearbeitungsoptionen für einen bereits erstellten Kurs. Die Bearbeitungsseite ist analog zu "Kurs erstellen" gestaltet. Sämtliche Angaben können noch einmal ergänzt oder nachbarbeitet werden. Sie werden diese Funktion am häufigsten verwenden, um weitere Teilnehmer hinzuzufügen.

Nächste Seite: Kursstatistik über Spalte ,Teilnehmer' aufrufen

## 5.4. Kursstatistik über Spalte ,Teilnehmer' aufrufen

Spalte "Teilnehmer" ruft die Statistik-Übersicht auf, und zeigt in der Spalte "Status", wer den Kurs noch gar nicht, teilweise oder komplett bearbeitet hat.

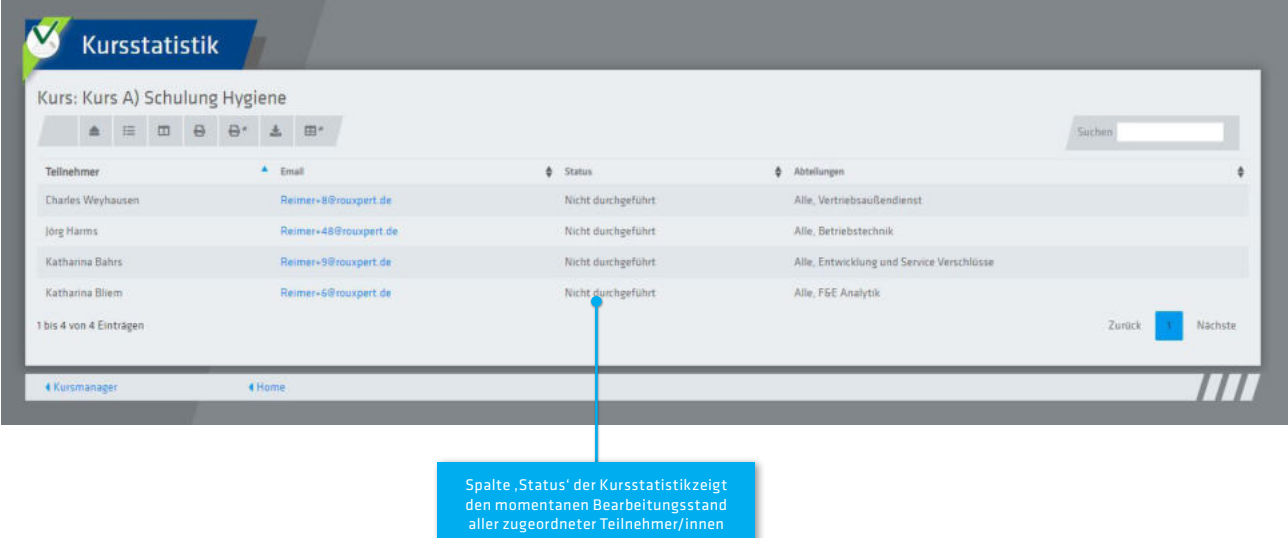

## 5.5. Liste der Werte im Kurs-Bearbeitungsstatus

Folgende Werte kann der Bearbeitungsstatus eines Kurses annehmen:

- Nicht durchgeführt
- in Bearbeitung / in Arbeit
- Bestanden
- Nicht bestanden

Es ist Sache der individuellen Kommunikation Ihres Unternehmens, wie damit verfahren wird, wenn Ihre Mitarbeiter einen Kurs gar nicht absolvieren, bzw. nicht das nötige Verständnis für die Seminarunterlagen aufbringen.

Nächste Seite: Anlegen eines Kurses unter , Kurs erstellen'

Diesen Menüpunkt können lediglich Personen mit der Rolle , Seminarleitung' einsehen.

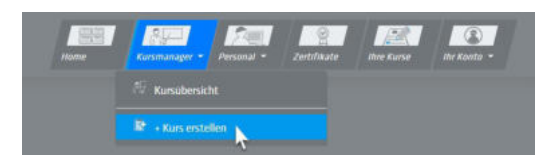

## 6.1. Eingabemaske für Neue Kurse / Bestehende Kurse bearbeiten:

Einen Einzelkurs NEU ANLEGEN oder BEARBEITEN öffnet das hier ersichtliche, recht umfangreiche Eingabeformular. Fünf Pflichtfelder sind von der Seminarleitung ausfüllen:

Kurstitel, Status (standardmäßigauf entwurf), Start- und Enddatum, Kursverantwortliche/r Seminarleiter/in.

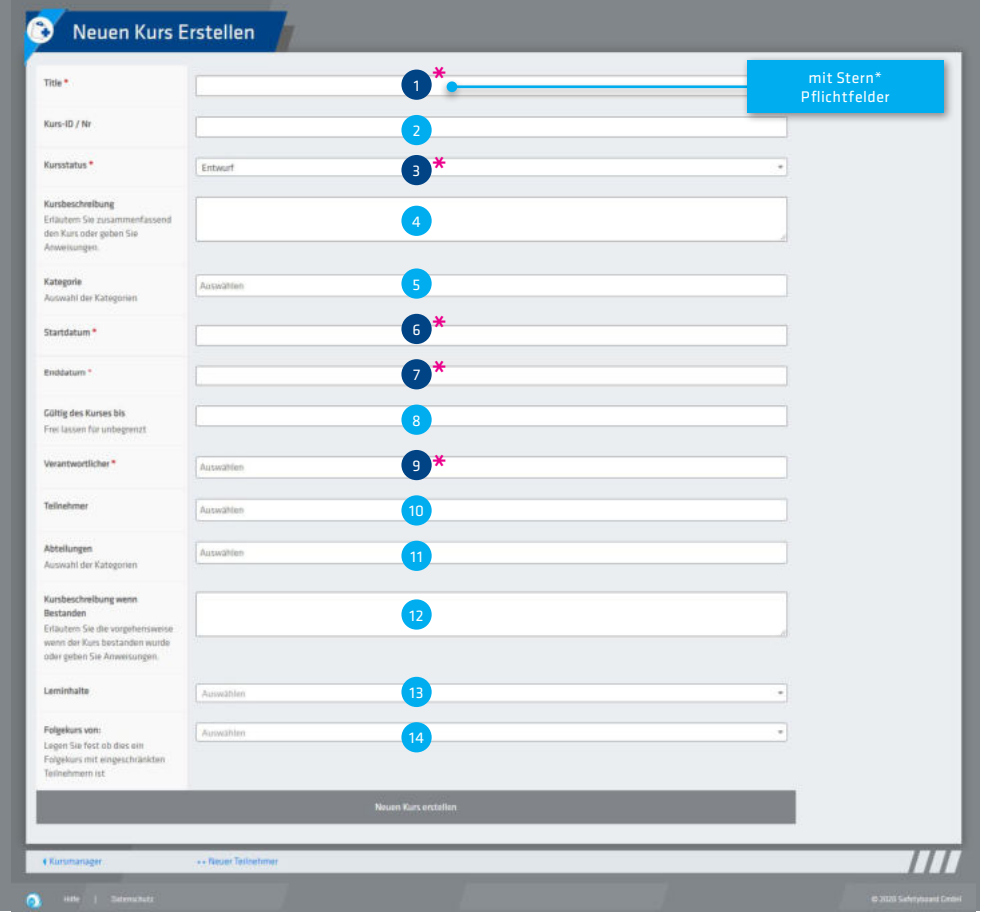

Bei der EIngabe bereits vorliegender Werte wie zum Beispiel unter Teilnehmer, Abteilungen und dem Verantwortlichen liefert das System in Echtzeit-Suche (Technischer Begriff = "Ajax Request") vorliegende Datensätze aus, aus denen sie wählen können. Dadurch beschleunigt SafetyBoard Ihre Bearbeitung.

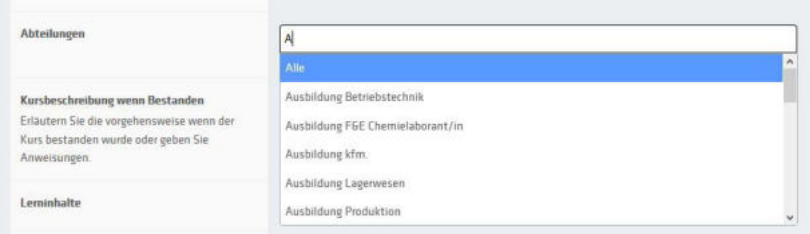

Auf der Folgenden Seite finden Sie eine Auflistung der Felder mit Beschreibung.

Nächste Seite: Felderliste für Kurseingabe detailliert

## 6.2. Liste der Eingabefelder:

#### 1. Titel Ihrer Veranstaltung\*

Freitexteingabe für eine sinnvoll zu wählende Überschrift, welche die Teilnehmer in Ihrer Übersicht über anstehende Kurse angezeigt bekommen

#### 2. Kurs-ID / Nr.

Freitexteingabe, hier können und sollten die Seminarleiter ein sinnvolles, skalierbares Ordnungssystem für sämtliche zukünftigen Unterweisungen anlegen. Die SafetyBoard Administration macht hier explizit keine Pflichtvorgaben.

#### 3. Kursstatus\*

Hier stellen Sie ein, ob der Kurs bereits einsehbar ist oder nicht. Sie können zwischen 'Entwurf', 'Veröffentlicht' und , Deaktiviert' auswählen. Standardmäßig wird ein neu angelegter Kurs mit dem Status "Entwurf" angelegt. Das heißt, er ist noch nicht für die Teilnehmer einseh- oder bearbeitbar, sie können nachträglich Angaben verändern.

'Veröffentlicht' schaltet den Kurs live und benachrichtigt automatisiert die Teilnehmer/innen.

'Deaktiviert' lässt den Kurs für die Teilnehmer/innen aus der Übersicht verschwinden.

#### 4. Kursbeschreibung

Tragen SIe hier Arbeitsanweisungen für Ihre Teilnehmer/innen und zusätzliche Informationen zum Kurs ein.

#### 5. Kategorie

Die Kategorien sind thematische Schwerpunkte, nach denen die Verantwortlichen die verschiedenen Seminare zuordnen können. Sie werden von der SafetyBoard-Administration in Absprache mit Ihnen bereit gestellt.

#### 6. Startdatum\*

Datumseingabefeld. Beschreibt, ab wann ein Kurs für eine/n Teilnehmer/in zur Verfügung steht und absolviert werden kann.

#### 7. Enddatum\*

Datumseingabefeld. Definiert das Datum, bis wann ein/eTeilnehmer/in einen Kurs spätestens absolviert haben muss.

#### 8. Gültigkeit

Datumseingabefeld. Sie können einem Kurs ein Ablaufdatum zuweisen, oder das Feld bei einmaligen Unterweisungen frei lassen.

#### 9. Verantwortlicher\*

Auf Seminarleitungs-Ebene, d.h. auch untereinander, muss der Sicherheitsverantwortliche für die Unterweisung festgelegt werden.

#### 10. / 11. Kombination v. Teilnehmer / Abteilungen

Weisen Sie den Kurs bestimmten Teilnehmern, Abteilungen oder einer Kombination aus beidem zu. Die Felder bieten Ihnen die Möglichkeit, zügig zu variieren.

#### 12. Kursbeschreibung wenn bestanden

Geben Sie Ihren Mitarbeitern Hinweise, wie sie sich nach erfolgreich absolviertem Kurs verhalten sollen. Beispielsweise ob sie selbstständig Ihr Zertifikat ausdrucken und beim Pförtner zur Eingangskontrolle vorlegen sollen etc.

#### 13. Lerninhalte hinzufügen\*

Hier können Sie Ihre fertig aufbereiteten Schulunspräsentationen abrufen und Ihrer Kursveranstaltung als "Lerninhalt" hinzufügen Sie können einen Lerninhalt beliebig vielen Kursen zuweisen. Pro Kurs ist aktuell EIN Lerninhalt möglich.

## Bedeutung des Sonderfall "Folgekurs":

#### 14. Folgekurs

Der Wert Folgekurs stellt einen Bezug zu einem anderen im System befindlichen Kurs dar. Sie können diesen Referenzwert dafür benutzen, mehrteilige Kurse oder in einer bestimmten Abfolge aufeinander anstehende Kurse schlüssig zusammen zu bringen. Auch dient es als Ansatz für das Problem, wenn einzelne Teilnehmer nach negativem Abschluss einen weiteren Durchgang mit einem möglicherweise angepassten Lerninhalt benötigt.

Nächste Seite: Benutzermanagement / Benutzerübersicht für Seminarleitung

dienhinweis: Zum verantwortungsvollen Umgang mit nachrichtigungsautomatismen raten w Ihnen, auf den Status "Veröffentlichen"<br>erst nach EIngabe aller Daten und Abluss des Erstellprozesses zu wechselr

## 7. Das Benutzermanagement

Den Menüpunkt "Neuer Kurs" können lediglich Personen mit der Rolle 'Seminarleitung' oder höher einsehen.

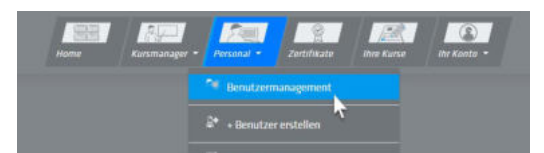

## 7.1. Die Benutzerübersicht

In der Benutzerübersicht sehen Sie alle angelegten und aktiven Accounts im System. Auch hier werden die Daten über die klassische SafetyBoard-Menüstruktur verwaltet und besitzt individuell anpassbare Spalten. Sie können Ihre Benutzerübersicht ausdrucken oder als CSV-Datei exportieren.

Zu jedem/r Benutzer/in sehen Sie die Abteilungen/Lerngruppen o.ä., denen er/sie zugefügt ist. Durch Klick auf den Eintrag in der Spalte ,ID' können sie sämtliche Daten des Benutzers ändern, z.B. ein neues Passwort vergeben oder die Zuordnung in Abteilungen verändern.

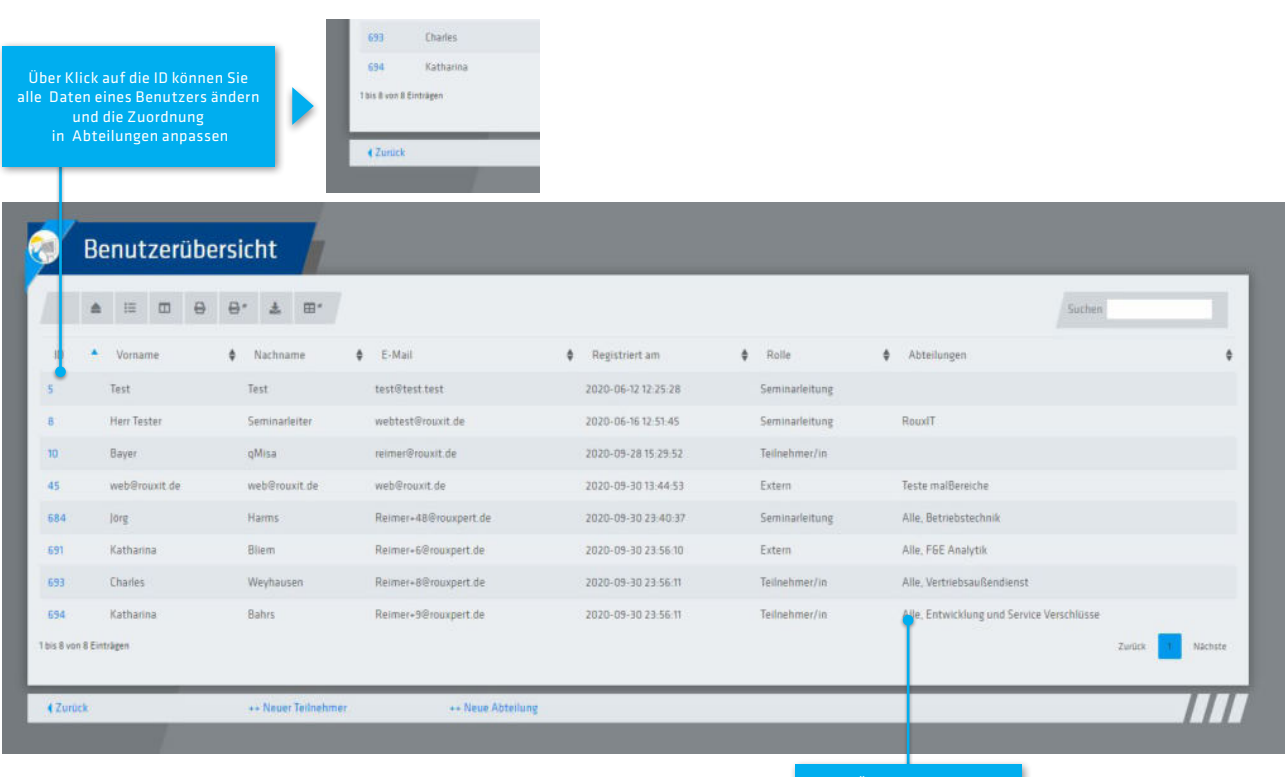

Übersicht über alle zugeordneten Abteilungen / Lerngruppen

## 7.2. Die Benutzerübersicht auf Mobilgeräten

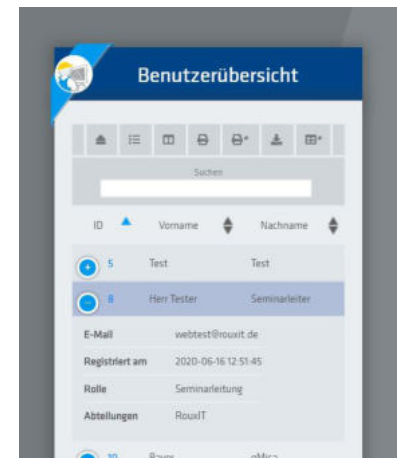

In der Mobilversion rücken die Spalten in den aufklappbaren Detail-Bereich

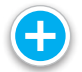

Nächste Seite: Benutzer bearbeiten nach Klick auf die Benutzer-ID

**Safety Board** 

**SafetyBoard GmbH** • Wurster Straße 2 • 27639 Wurster Nordseeküste Tel: 0 4741 / 97 89 750 • anfrage@safetyboard.info • www.safetyboard.info **?** support@safetyboard.info Seite 12

## 7.3. Maske Benutzer editieren

Durch Anklicken des Eintrags ,ID' gelangen Sie in die Benutzereditierung. Hier können Sie Benutzern neue Abteilungen zuweisen, oder sie aus solchen wieder herausnehmen. Abschließend aktualisieren Sie den Datensatz via Button unten links.

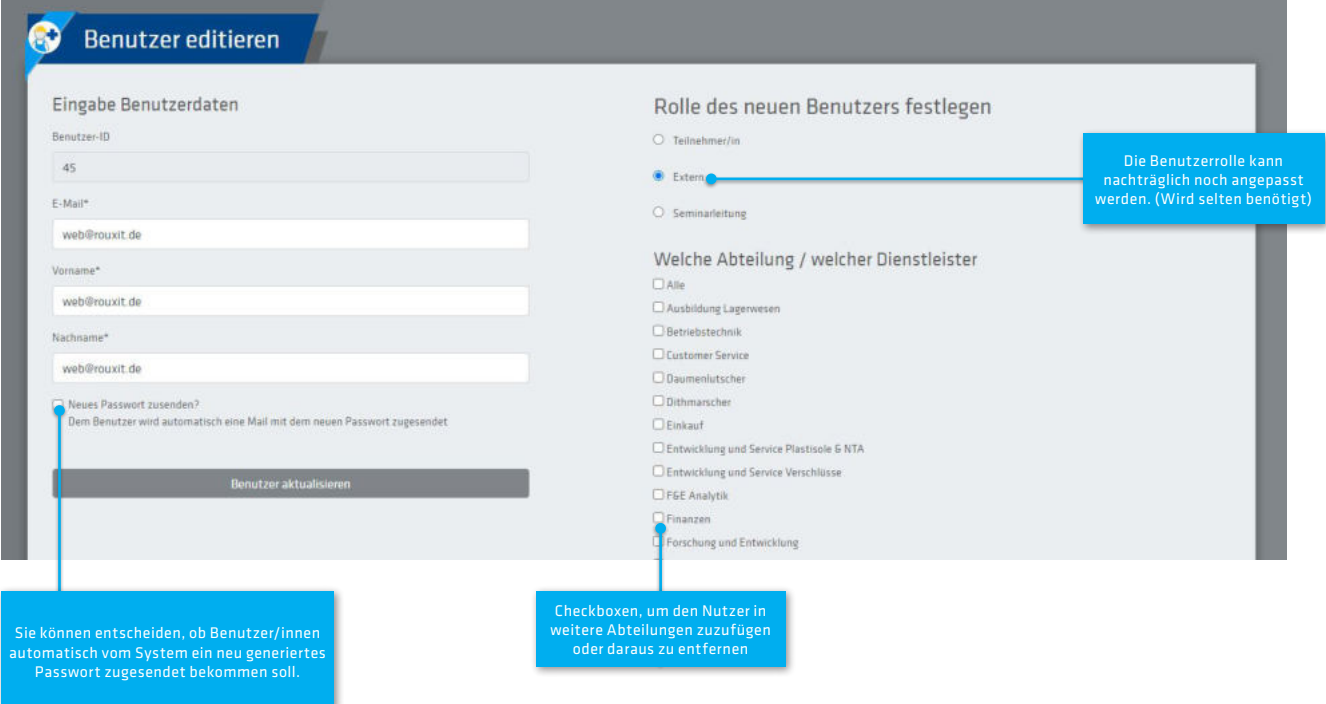

Nächste Seite: Neuen Benutzer erstellen

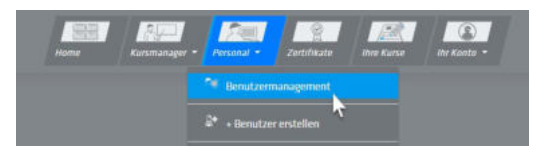

## 8.1. Neue Benutzer manuell anlegen (Standard-Ansicht)

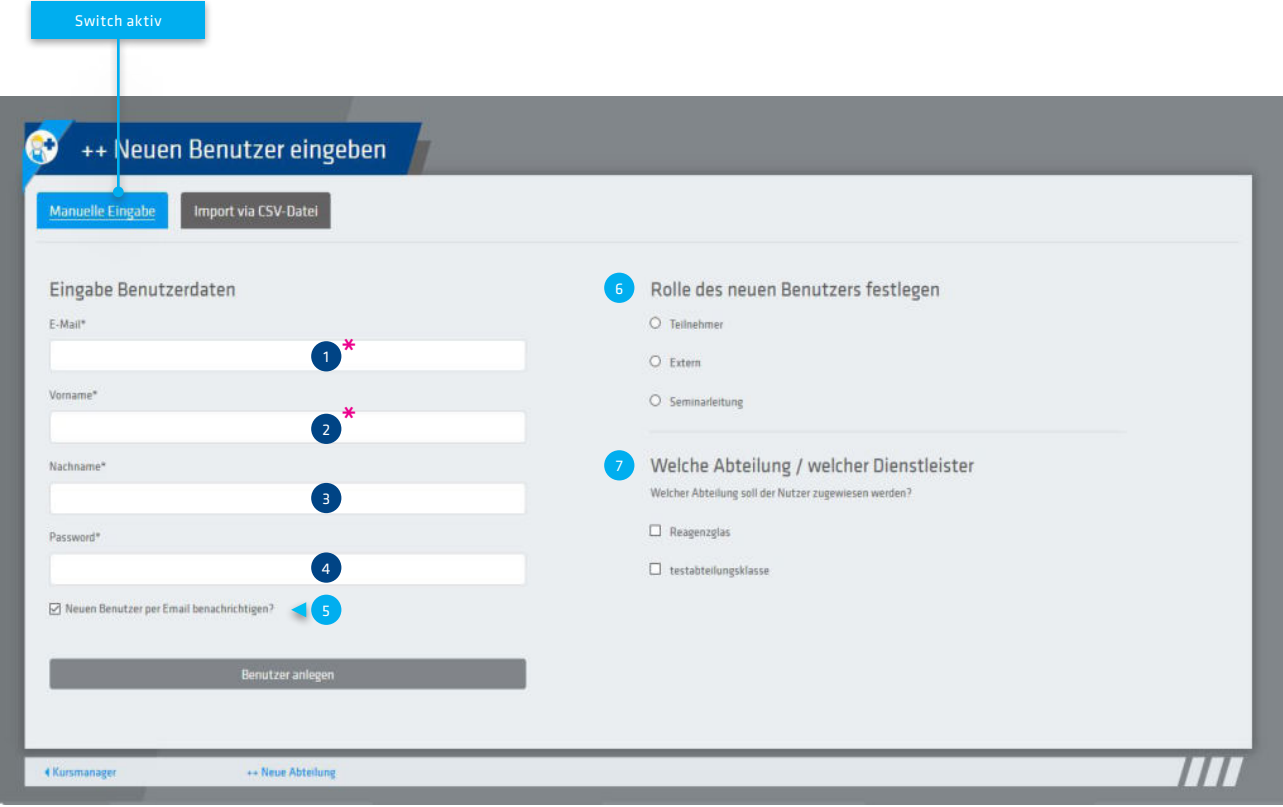

## 8.2. Liste der Eingabefelder:

#### 1.  $E$ -Mail $*$

Geschäftliche E-Mail-Adresse der zu unterweisenden Person. Das System erfordert eine eindeutig zu einer bestimmten Person zugeordnete Adresse.

#### 2. / 3. Vorname / Nachname\*

Vor- und Nachname der zu unterweisenden Person sind Pflichtfelder. Bitte geben Sie den vollständigen Namen der Person an.

#### 4. Passwort

Bitte vergeben Sie bei manueller Eingabe ein ausreichend Starkes Passwort. Wenn Sie das Feld leer lassen, wird das Passwort automatisch vom System generiert.

#### 5. Benutzerbenachrichtung ja/nein

Entscheiden Sie, ob Benutzer automatisch eine Benachrichtigungmail mit seinen Zugangsdaten nach Drücken des Buttons "Benutzer anlegen" erhalten. Wenn das Feld nicht angehakt wird, können Sie die User zum Zeitpunkt und auf dem Weg Ihrer Wahl benachrichtigen.

#### 6. Rolle des neuen Benutzers festlegen

Das Rechtemanagement bei SafetyBoard ist sehr einfach strukturiert. Sie können neuen Benutzer/innen die Rolle der Seminarleitung zuweisen (die Sie auch selbst innehaben), für zu unterweisende Mitarbeiter/innen die Rollen 'Teilnehmer/in' oder 'Extern'. Nutzen Sie den Status 'Extern' für Fremdfirmen und Handwerker, um Unterweisungen vor Arbeitsantritt auf Ihrem Firmengelände vorzunehmen.

#### 7. Abteilung / Dienstleister / Gruppe festlegen

Das Abteilungsmanagement können Sie für Ihre Firma fest definiert handhaben, Teilnehmer/innen aber auch mehreren Abteilungen zuweisen. Ebenfalls können Sie hier temporäre Lern- oder Personengruppen anlegen. SafetyBoard lässt Ihnen hierbei freie Hand.

Nächste Seite: Benutzer aus CSV-Tabelle importieren

## 8.3. Neue Benutzer via CSV Importieren

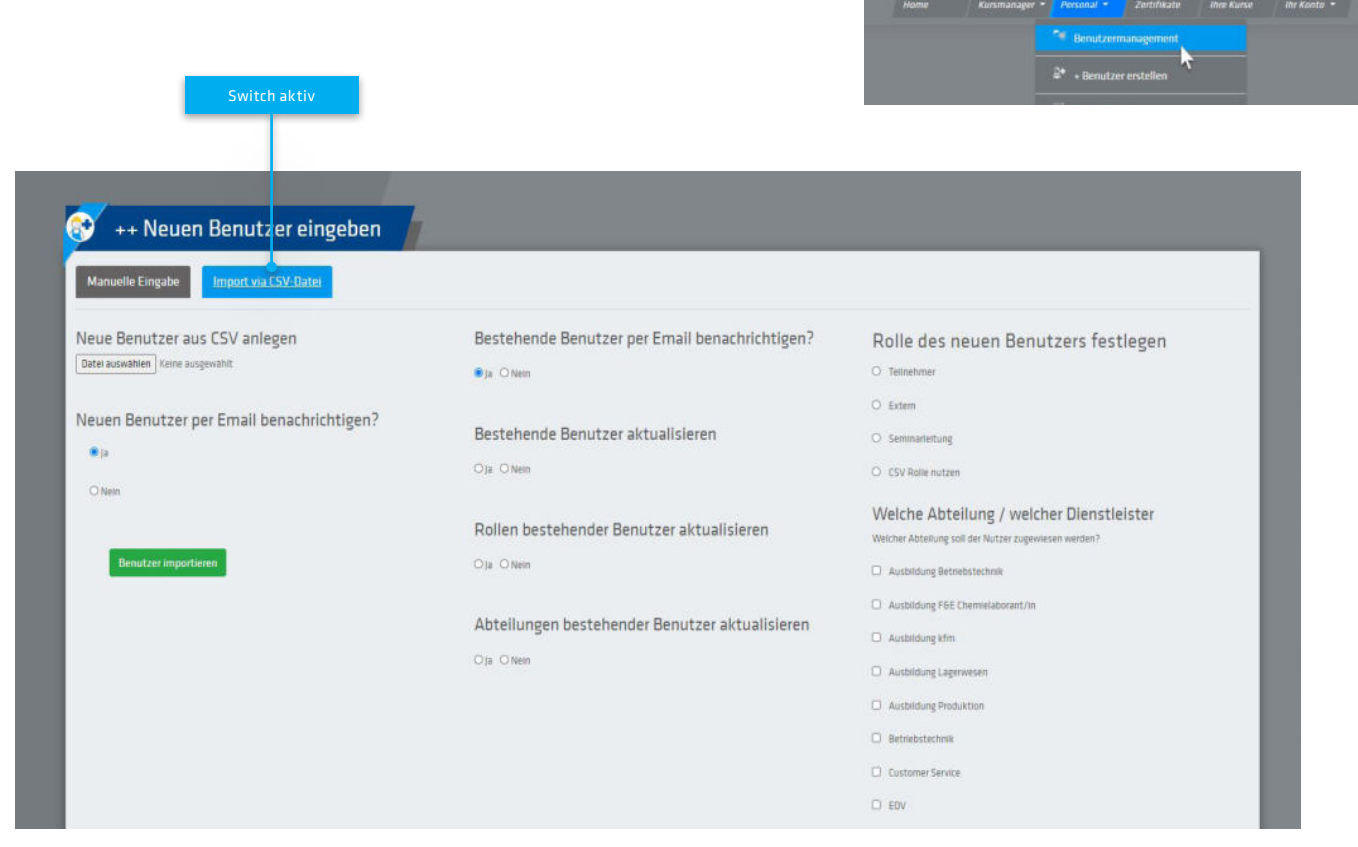

Ansicht des Spalten-Layouts einer CSV-Datei, geöffnet in LibreOffice. Für das Aktualisieren benötigen Sie eine CSV-Datei mit 5 Spalten, der genaue Wortlaut und die Reihenfolge muss lauten:

- 1. Vorname
- 2. Nachname
- 3. E-Mail
- 4. Rolle
- 5. Abteilungen

Die Abteilungen / Lerngruppen sind durch Komma getrennt aufzulisten.

**Tip:**

Um eine korrekte CSV-Vorlagedatei zu erhalten, exportieren Sie einmal über das Benutzermanagement einen Mitarbeitereintrag. Dadurch erhalten Sie gleich das korrekte Spaltenformat zum Befüllen.

#### **Softwarehinweis:**

Das CSV-Format wird von MS-Office desöfteren nicht richtig interpretiert. SafetyBoard rät Ihnen zur Benutzung der Freeware LibreOffice.

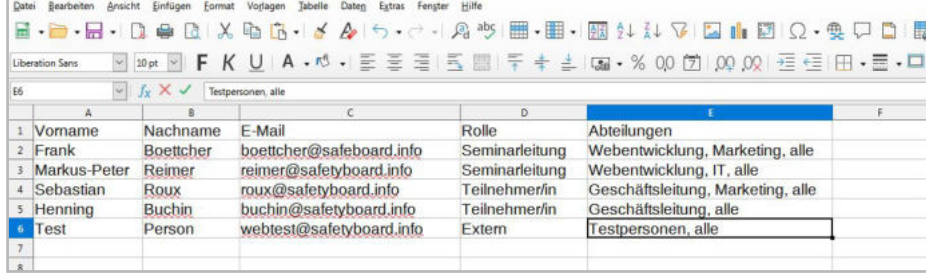

#### Konfigurierbare Einstellungen beim Import:

- Neue Benutzer per E-Mail bei Import benachrichtigen JA / NEIN
- Bestehende Benutzer bei Änderungen benachrichtigen JA / NEIN
- Rollen bereits bestehender Benutzer aktualisieren (also Seminarleitung / Teilnehmer / extern ändern) JA / NEIN
- Abteilungen bestehender Benutzer aktualisieren Checkbox muss aktiv sein, wenn Sie via CSV mehreren Benutzern neue Abteilungseinträge zuweisen wollen.

Nächste Seite: Abteilungen anlegen

## Abteilungen verwalten 9.

Diesen Menüpunkt können lediglich Personen mit der Rolle , Seminarleitung' einsehen.

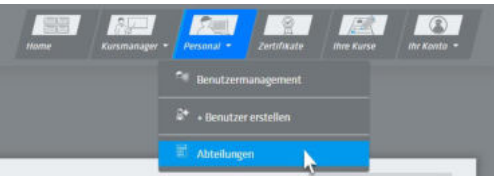

## 9.1. Die Abteilungs-Übersicht mit einfacher "Hinzufügen'-Funktion

In der Abteilungs-Übersicht sehen Sie alle Abteilungen aufgelistet. Wie bereits erwähnt, können Sie die Zuordnung auch für individuelle Lerngruppen, die Benennung von Fremdfirmen benutzen. Sie sehen in den zwei Zuordnungen für die Abteilungen:

- wieviele Teilnehmer einer Abteilung beigefügt sind
- wieviele Kurse einer kompletten Abteilung zugewiesen sind

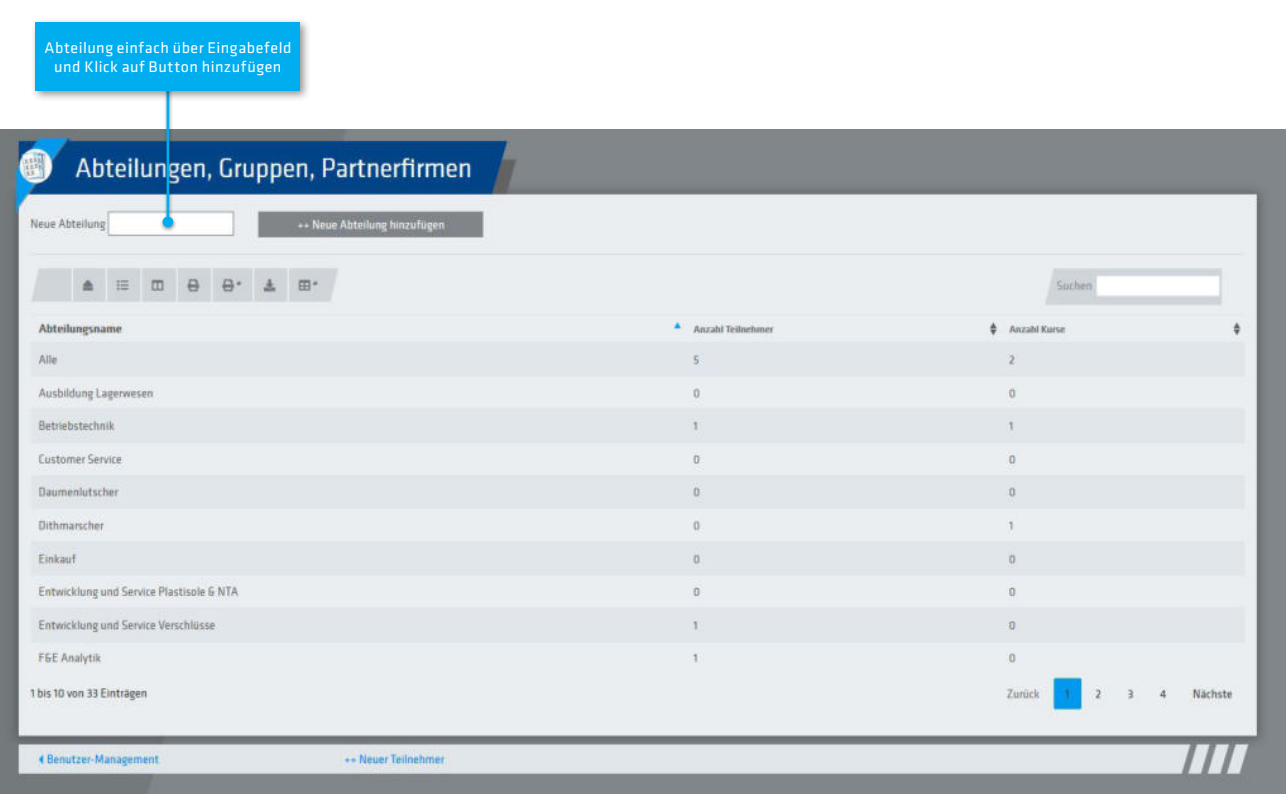

Nächste Seite: Ihre eigenen Kurse / Teilnehmerbereich

## 10. Ihre eigenen Kurse

Diese Ansicht nutzen sowohl Benutzer/innen mit dem Status Seminarleitung als auch Teilnehmer/innen und extere Fremdfirmen.

## 10.1. Allg. Übersicht über die eigenen Kurse

Unter "Ihre anstehenden Kurs" sehen Sie die für Sie vorgesehen Seminare. Sie können über die Tabellenfilter entsprechende Spalten ein- und ausblenden, und die Auflistung nach jeder Spalte sortieren. Zudem haben Sie Möglichkeit, die Auflistung mittels eines Klicks auszudrucken.

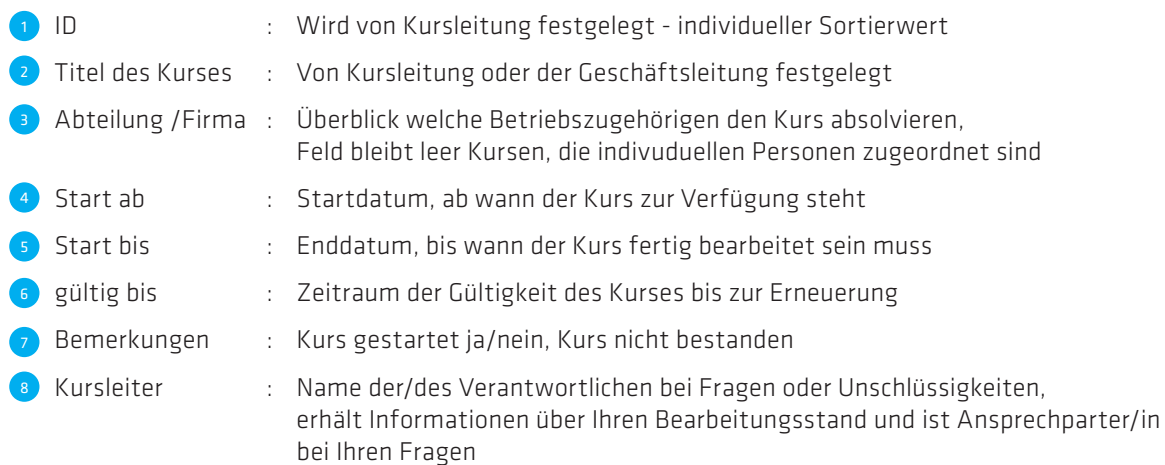

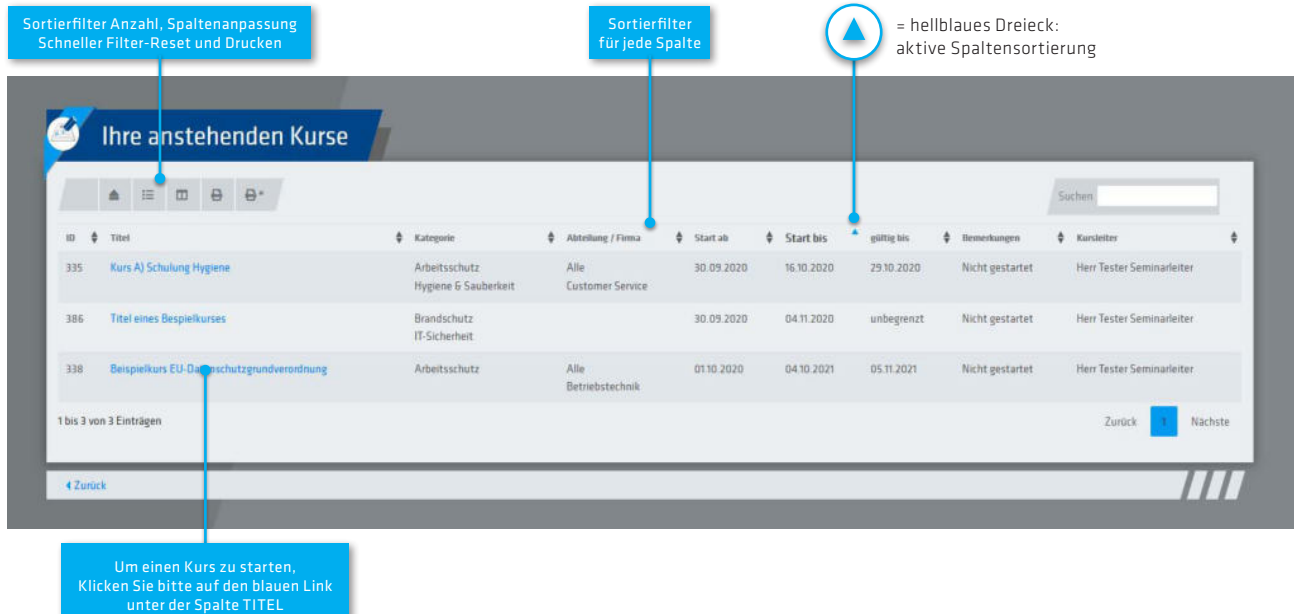

#### Wie rufen Sie einen Kurs auf?

Durch Klicken des hellblauen Links in der Spalte "TITEL" gelangen Sie auf die Einzelseite des Kurses, alle weiteren Informationen erhalten Sie auf der folgenden Seite.

### 10.2. Kurseinzelseite

Auf der Kurseinzelseite sehen Sie auf der linken Seite alle Angaben zum Kurs aufgelistet, in der rechten Spalte finden Sie ein Vorschaubild aus dem zu absolvierenden Kurs. Wir empfehlen die Bearbeitung auf einem Destop-PC oder Laptop. Meist werden die Kurse von den Seminarleitern auch auf solchen Geräten erstellt und sind dadurch auf Querformat optimiert. Grundsätzlich ist die Bearbeitung auch auf Mobilgeräten möglich.

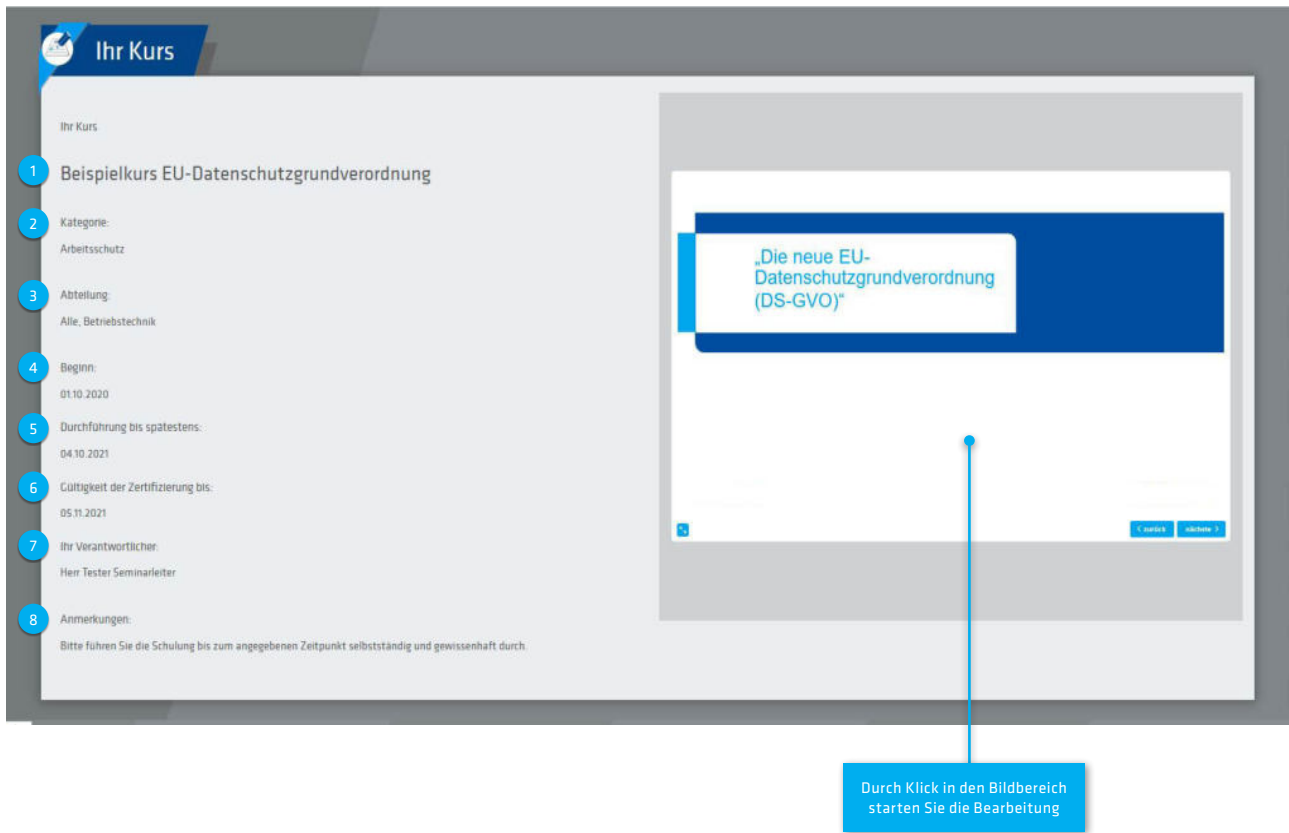

### 10.3. Hinweise zum Durcharbeiten eines Kurses

Die Mehrzahl der Kurse besteht aus Multimedia-Präsentationen, wie Sie auch z.B. aus Microsoft PowerPoint kennen. Auf diese Weise funktioniert auch die Standard-Weise, wie Sie durch den Kurs gelangen:

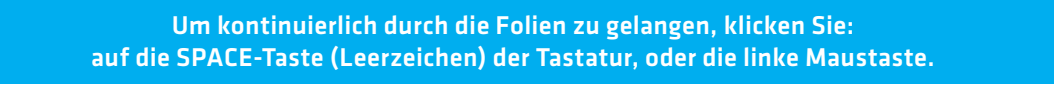

Sie können einen Kurs am Stück durcharbeiten, aber auch unterbrechen (bedingt durch den DIenstplan, kurzfristige Arbeitseinsätze etc.) und zu einem späteren Zeitpunkt die Bearbeitung fortsetzen. Das System merkt sich den Punkt der Unterbrechung und welchen Fortschritt Sie bisher erzielt haben. Beim zweiten Öffnen klicken Sie auf "Bearbeitung fortsetzen". Zeitgleich ändert sich in der Kursübersicht der Status unter ,Bemerkungen' auf "In Bearbeitung".

#### Diese Navigationselemente finden Sie in allen Kursen:

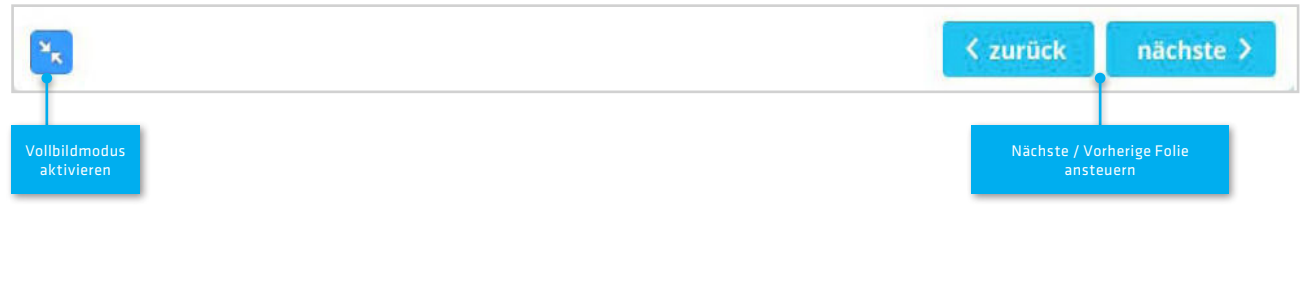

Nächste Seite: Feedback an die Seminarleitung geben

## 10.4. Lernkontrollfeedback an die Kursleitung / Sicherweitsverantwortlichen

Jeder Kurs fordert am Ende ein Lernkontrollfeedback von Ihnen ein. Im einfachen Fall geben Sie eine einfache Bestätigung JA / NEIN, ob Sie den Inhalt vollständig gelesen und verstanden haben, auch die Beantwortung mehrerer Fragen zu den gezeigten Inhalten kann Sie erwarten.

Unabhängig von Ihrem Arbeitgeber weist Sie die SafetyBoard GmbH an dieser Stelle darauf hin, dass die durchzuführenden Kurse gewissenhaft und selbstständig zu bearbeiten sind!

Beispielhaft sehen Sie die Eingabe einer einfachen Verständnisbestätigung, dass ein Teilnehmer einen Kurs entsprechend bearbeitet und verstanden hat.

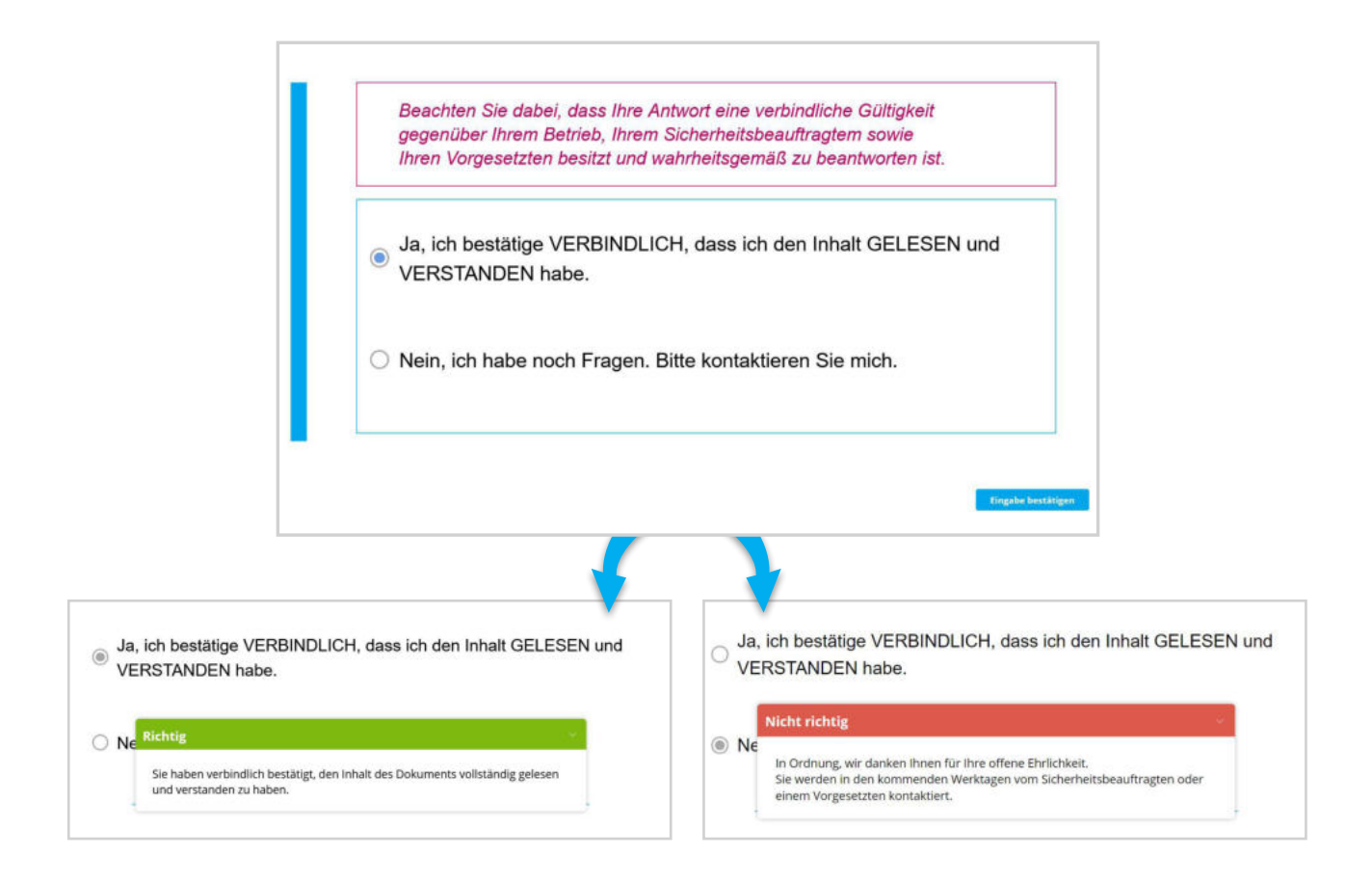

Nach Klick auf den Button "Eingabebestätigung" erhalten Sie via Pop-Up ein kurzes Feedback, anschließend gelangen Sie auf die letzte Seite der Präsentation und können diese abschließen.

Wenn Sie den Kurs erfolgreich absolviert haben, können SIe das Ergebnis unter Zertifikate/Archiv aufrufen. Auf der folgenden Seite finden Sie die Zertifikate beschrieben.

Bei einem negativen Feedback wird der verantwortliche Seminarleiter über eine automatisierte E-Mail in Kenntnis gesetzt und wird mit Ihnen entsprechend den Firmenregularien Kontakt zu Ihnen aufnehmen und die Inhalte nochmals erklären.

Wenn Sie etwas nicht verstehen, scheuen Sie sich nicht, den verantwortlichen Seminarleiter zu kontaktieren. Es liegt absolut im Interesse Ihres Arbeitgebers, Gefährdungssituationen zu vermeiden und arbeitsschutzrechtlichen Komplikationen aus dem Weg zu gehen. Sie haben von Rückfragen keinerlei Nachsehen.

Nächste Seite: Versäumnis und Überfälligkeit eines Kurses

## 10.5. Überfälligkeit und Versäumnis von Kursen

Ein überfälliger Kurs ist in Ihrer Auflistung rot hinterlegt. Der/die eingetragene Seminarleiter/in wird über den Sachstand 'nicht bearbeitet' vom System automatisch in Kenntnis gesetzt. Es ist Sache Ihrer Firma, Ihrer Vorgesetzten und der Sicherheitsbeauftragten, wie mit dem Sachverhalt weiter verfahren wird.

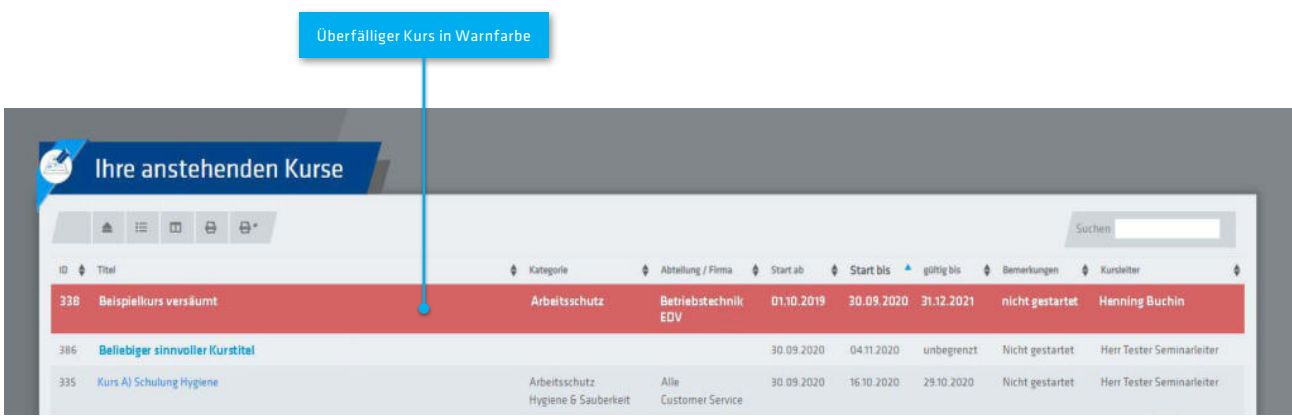

Darstellung auf der Einzelseite des Kurses:

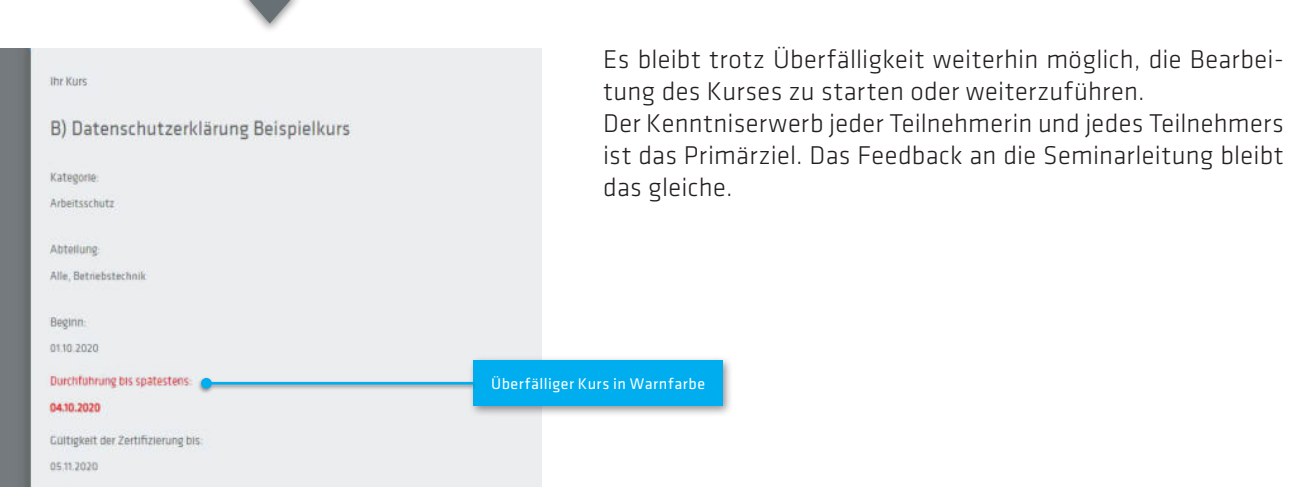

Nächste Seite: Bestandene Kurse und Zertifikate

## Ihre Zertifikate / Nachweise 11.

Diese Ansicht nutzen sowohl Benutzer/innen mit dem Status Seminarleitung als auch Teilnehmer/innen und extere Fremdfirmen.

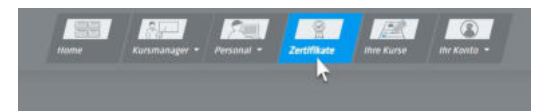

## 11.1. Allg. Übersicht über die abgeschlossenen Kurse und Zertifikate

Ein abgeschlossener und bestandener Kurs (auch eine einfache Kenntnisnahmebestätigung entspricht dem Wert "bestanden") rückt nach Abschluss in die Zertifikate-Übersicht. Dabei wird ein Nachweis-Zertifikat mit QR-Code mit der Bestätigung Ihrer erfolgreichen Bearbeitung generiert. Sie können dieses über den Link in der Spalte "Zertifikate" ganz rechts aufrufen, herunterladen oder ausdrucken.

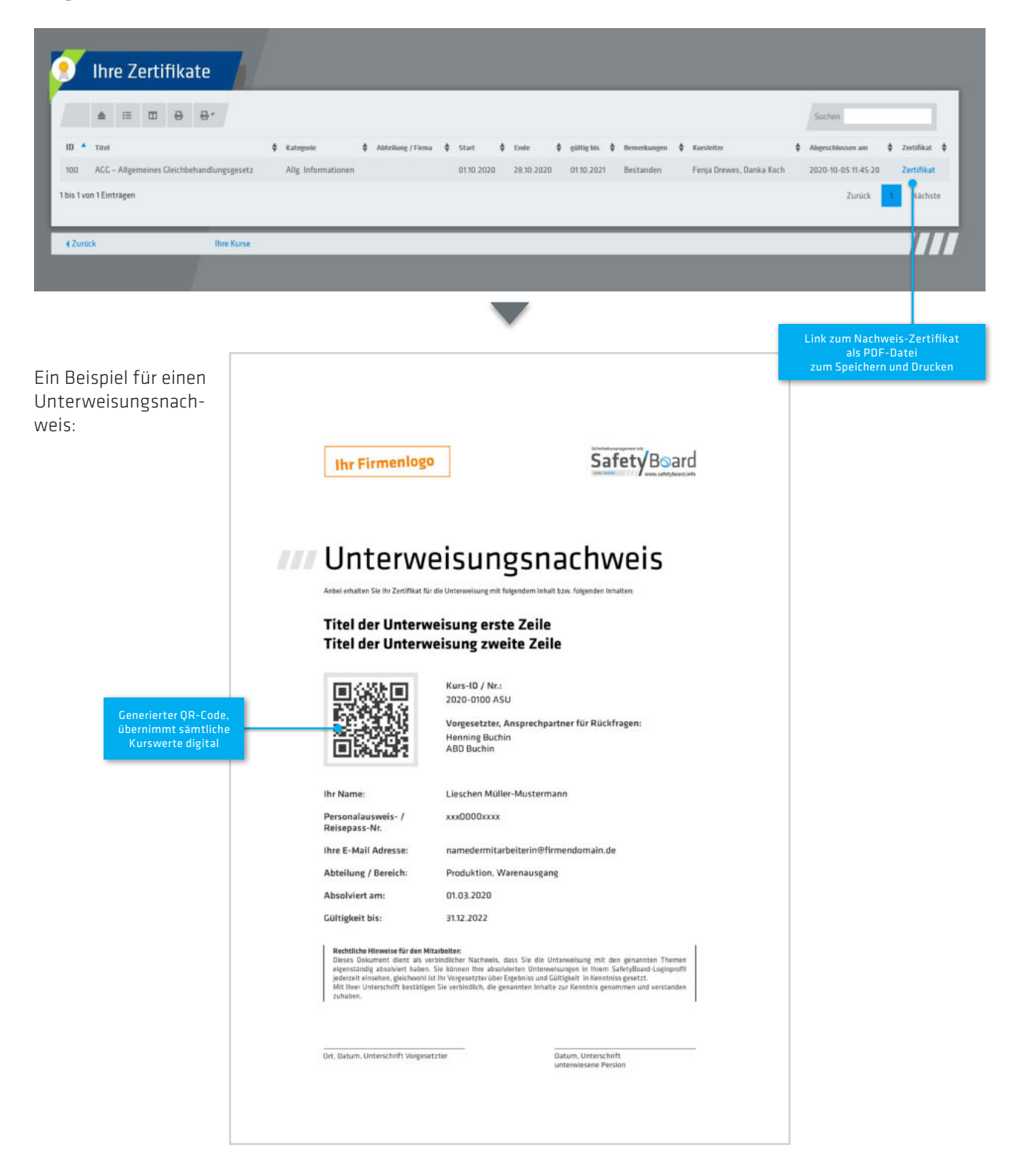

Nächste Seite: Bestandene Kurse und Zertifikate

## 12. Ihr Konto

Diese Ansicht nutzen sowohl Benutzer/innen mit dem Status Seminarleitung, als auch Teilnehmer/innen und extere Fremdfirmen.

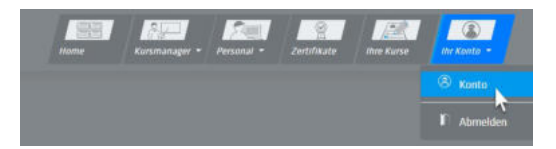

## 12.1. Ändern Sie Daten in Ihrem persönlichen Account

Unter 'Konto' können Sie die Daten Ihres Accounts anpassen. Sie können Ihren Vor- und Zunamen ändern, und ein neues Passwort für sich selbst einrichten. Klicken Sie nach Abschluss auf "Profil aktualisieren".

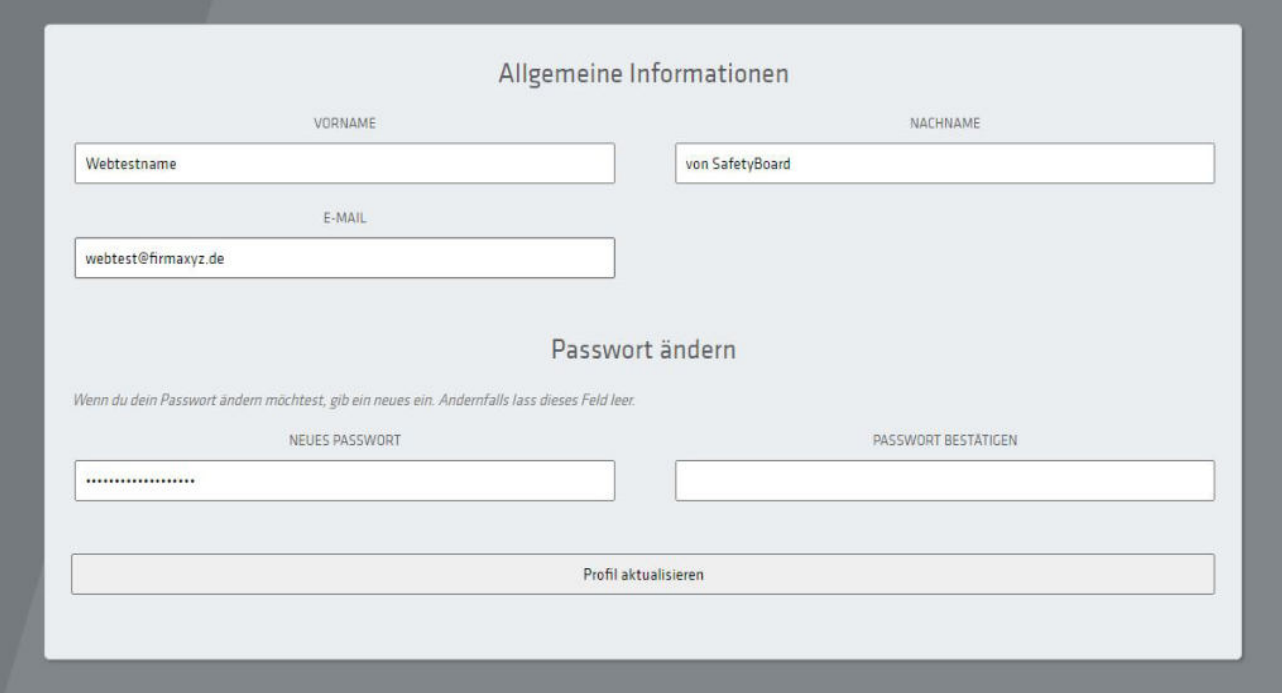

## 12.2. Hinweis zum Logout

Ein Hinweis zum Beenden einer Session für alle Mitarbeiter/innen, insbesondere diejenigen, die sich mit mehreren Kollegen und Kolleginnen einen PC-Arbeitsplatz teilen:

Bitte loggen Sie sich nach Ende Ihrer Session auf dem SafetyBoard immer ordnungsgemäß über den Link "Logout" im Hauptmenü unter "Ihr Konto"aus, um Fremdzugriff auf sensible Kursdaten und Zertifikate zu vermeiden. Einfaches Schließen des Browserfensters kann je nach Geräteeinstellung dafür nicht ausreichen.

# 13. Synchronisation mit Kalendern und Terminplanern

Diese Funktion nutzen sowohl Benutzer mit dem Status Seminarleitung, als auch Teilnehmer/innen und extere Fremdfirmen.

## Mehrwerte der Funktion

Mittels einem einzigen Klick in der Kalender-Syncronisierung auf Ihrem Dashboard haben Sie die Möglichkeit, SafetyBoard mit den Kalenderfunktionen der gängigsten Office-Dienstprogramme zu verknüpfen.

Dieser Vorgang muss ein einziges Mal durchgeführt werden um dauerhaften Terminübertrag zu realisieren, die SafetyBoard-Webanwendung und Ihre Kalender-Software müssen dazu zeitgleich geöffnet sein. Die direkte Sychronisation funktioniert für Microsoft Office und Google Android.

Die Funktion "Copy to Clipboard" kopiert Ihre Termine als iCal-Daten in die Zwischenablage. Anschließend können diese Daten in diverse andere Kalenderprogramme, wie z.B. den Apple-Kalender einsetzt werden oder Mailprogramme wie Mozilla Thunderbird einsetzen.

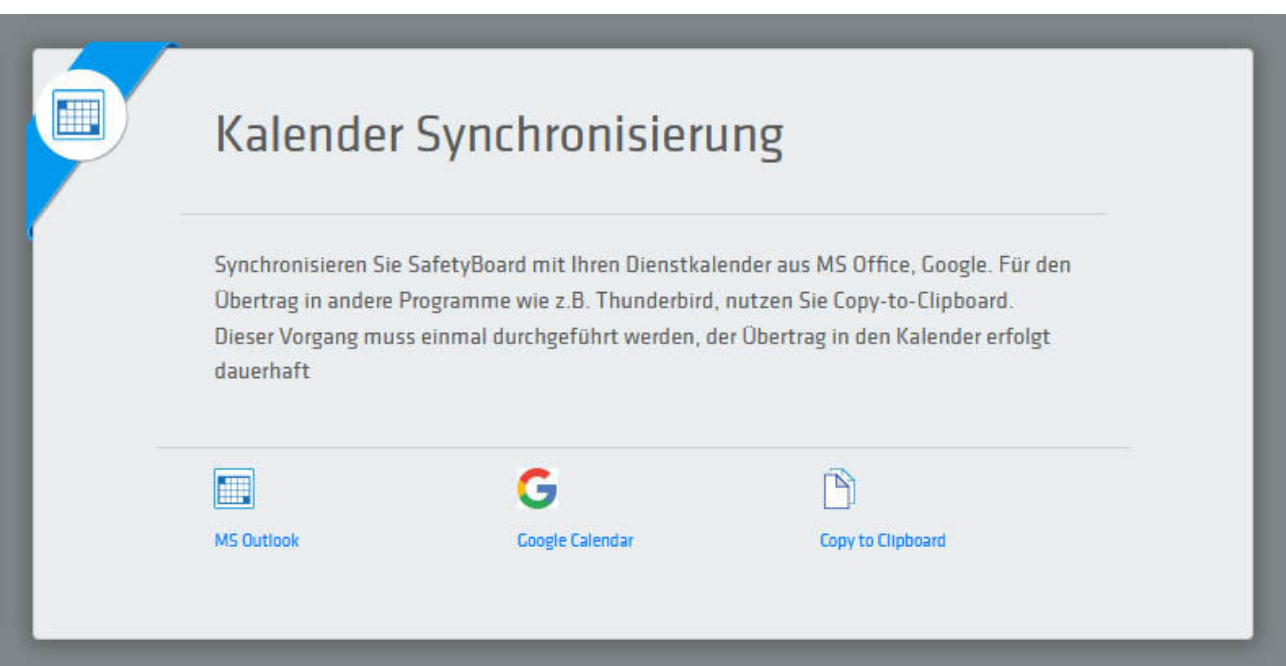

## 14.Die Bereitstellung von Lerninhalten

### Der Standard: Kurse aus Dienstprogrammen von MS-Office

Mit einfachen Möglichkeiten und einem Erweiterungstool für E-Learning können in den gängigen Microsoft Dienstprogrammen Office und PowerPoint aus Infoseiten, Präsentationen und selbst fertige PDF-Files zu Kurs-Modulen exportiert und transformiert werden.

Die Einbindung von Multimediainhalten in Form von Bild, Video und Audiodateinen stellt kein Problem dar. Beispielsweise können Sie vorgeben, dass ein Videodokument vom der/m Teilnehmer/in von Anfang bis Ende angesehen werden muss, bevor ein Kurs weiter fortgeführt werden kann.

Wenn Sie neue PowerPoint-Präsentationen, PDF's oder MS Word-Dateien mit Kursinhalten fertig vorliegen haben, senden Sie diese bitte ebenfalls an unsere E-Mail:

### support@safetyboard.info

Ihre Inhalte werden mit einer Reaktionszeit von 5 Werktagen mit der nötigen Interaktivität versehen und auf dem Safetyboard hochgeladen. Der Begriff "Interaktivität" bezieht sich auf einfache Verständnisabfragen ("Ich habe GE-LESEN und VERSTANDEN"). Sie stehen Ihnen dauerhaft zur Verfügung, und können für beliebig viele Kurse und an beliebig viele Teilnehmer/innen publiziert werden.

Bei der Gestaltung von größeren Fragepools mit aufwändigeren Multiple-Choice-Abläufen werden zwischen der Seminarleitung und der SafetyBoard Administration individuelle Absprachen getroffen.

## 15. Kontakt zu SafetyBoard für Kunden

Für alle offenen Fragen stehen wir Ihnen jederzeit gerne zur Verfügung.

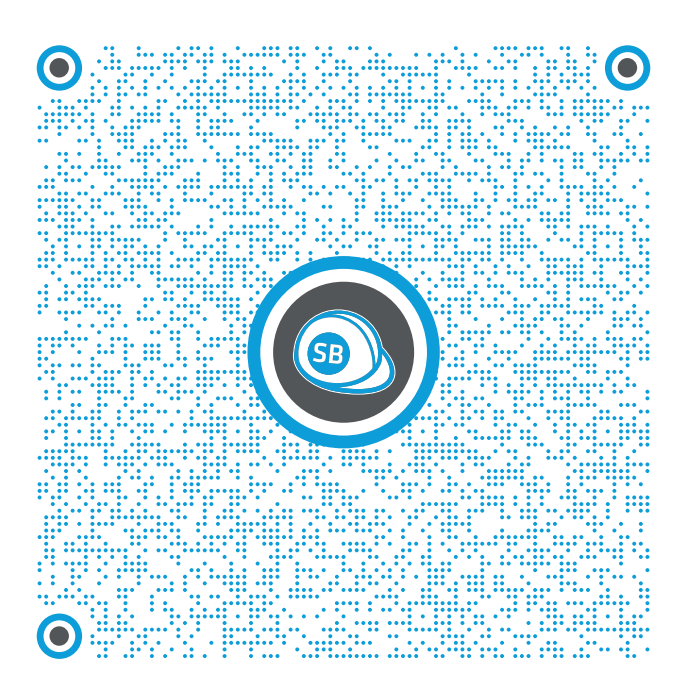

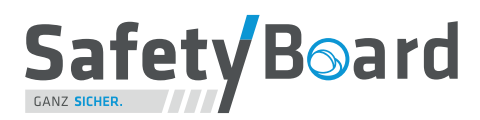

## SafetyBoard GmbH

Wurster Straße 2 D-27639 Wurster Nordseeküste

- per E-Mail : support@safetyboard.info
- telefonisch : +49 (0) 4741 / 97 89 750 (Mo. - Fr. 09:00 - 17:00 Uhr)

www.safetyboard.info